# **Kullanma Kılavuzu**

# **DSL-N55U-C1**

### **Çift bantlı Wi-Fi ADSL Modem Yönlendirici**

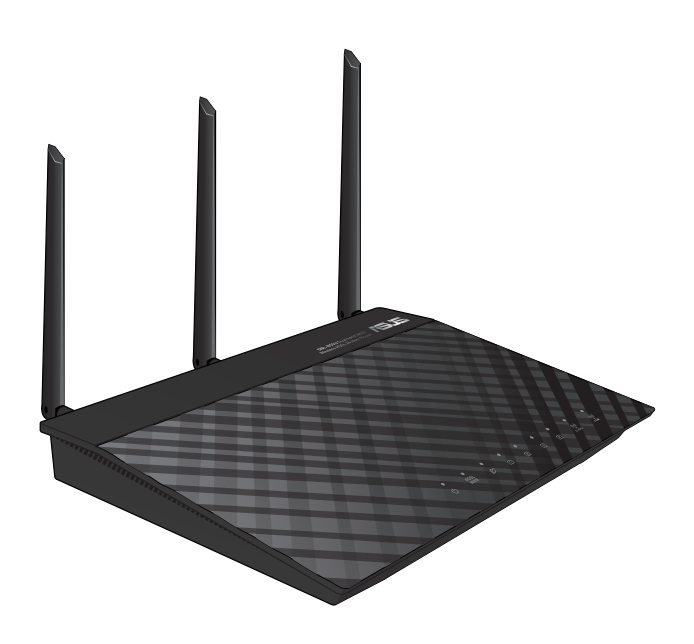

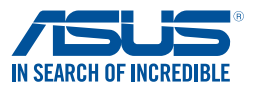

TR 8624 ilk Baskı Ekim 2013

#### **Telif Hakkı © 2013 ASUSTeK COMPUTER INC. Tüm hakları saklıdır.**

Bu el kitabının hiçbir bölümü, onun içinde tanımlanan yazılım ve de ürünler de dahil olmak üzere, ASUSTeK COMPUTER INC. ("ASUS") firmasının açık bir biçimde yazılı izni olmaksızın, satın alan kişi tarafından yedekleme amaçlı olarak tutulan dokümantasyon haricinde yeniden üretilemez, aktarılamaz, kopya edilemez, bir bilgi işlem sistemi içinde depolanamaz, ya da her hangi bir şekilde ya da hiçbir biçimde hiçbir dile tercüme edilemez.

Aşağıdaki durumlarda ürün garantisi veya servisi uzatılmayacaktır: (1) ASUS tarafından yazılı olarak onaylanmadıkça, ürünün onarılması, değiştirilmesi; veya (2) ürünün seri numarasının okunmaz durumda olması veya hiç olmaması.

ASUS BU EL KİTABINI, BELİRLİ BİR AMAÇ İÇİN TİCARETE ELVERİŞLİ NİTELİĞİN YA UYGUNLUĞUN ZIMNİ GARANTİLER YA DA KOŞULLARI DA DAHİL OLMAK ÜZERE YA DA BUNLARLA SINIRLI OLMAMAK KAYDIYLA YA AÇIK BİR ŞEKİLDE YA DA ZIMNEN HER HANGİ BİR TÜRÜN GARANTİSİ OLMAKSIZIN "OLDUĞU GİBİ" SAĞLAR. HİÇBİR DURUMDA ASUS, ONUN DİREKTÖRLERİ, MEMURLARI, ÇALIŞANLARI YA DA ACENTELERİ, BU EL KİTABI YA DA ÜRÜN İÇERİSİNDE HER HANGİ BİR KUSUR YA DA HATADAN DOĞAN BU TÜR ZARARLARIN MEYDANA GELME OLASILIĞINI TAVSİYE ETMİŞ OLSA DAHİ, HER HANGİ BİR DOLAYLI, ÖZEL, TESADÜFİ YA DA SONUÇSAL ZARARLARDAN ( KAR KAYIPLARI, İŞ KAYBI, KULLANIM YA DA VERİ KAYBI, İŞİN KESİNTİYE UĞRAMASI VE DE BENZERİ GİBİ ZARARLAR DA DAHİL OLMAK ÜZERE ) ÖTÜRÜ SORUMLU TUTULAMAZ. BU EL KİTABI İÇİNDE YER ALAN SPESİFİKASYONLAR VE DE BİLGİ SADECE BİLGİLENDİRME AMAÇLI OLARAK TEDARİK EDİLMİŞTİR VE DE HER HANGİ BİR BİLDİRİMDE BULUNULMAKSIZIN HER HANGİ BİR ZAMANDA DEĞİŞTİRİLMEYE TABİİDİR, VE DE ASUS TARAFINDAN BİR TAAHHÜT ŞEKLİNDE YORUMLANAMAZ. ASUS BU EL KİTABINDA VE DE ONUN İÇİNDE TANIMLANAN YAZILIM VE DE ÜRÜNLERDE DE DAHİL OLMAK ÜZERE GÖRÜNEN HER HANGİ BİR HATA YA DA KUSURLARDAN ÖTÜRÜ HİÇBİR YÜKÜMLÜLÜK YA DA SORUMLULUK ÜSTLENMEZ.

Bu el kitabı içinde görünen ürünler ve de kurum isimleri, onların şirketlerinin tescilli ticari markaları ya da telif hakları olabilir ya da olmayabilir ve de ihlal amaçlı olmaksızın sadece tanıtım ya da açıklama amaçlı olarak ve de mal sahibinin yararına kullanılmaktadır.

# İçindekiler Tablosu

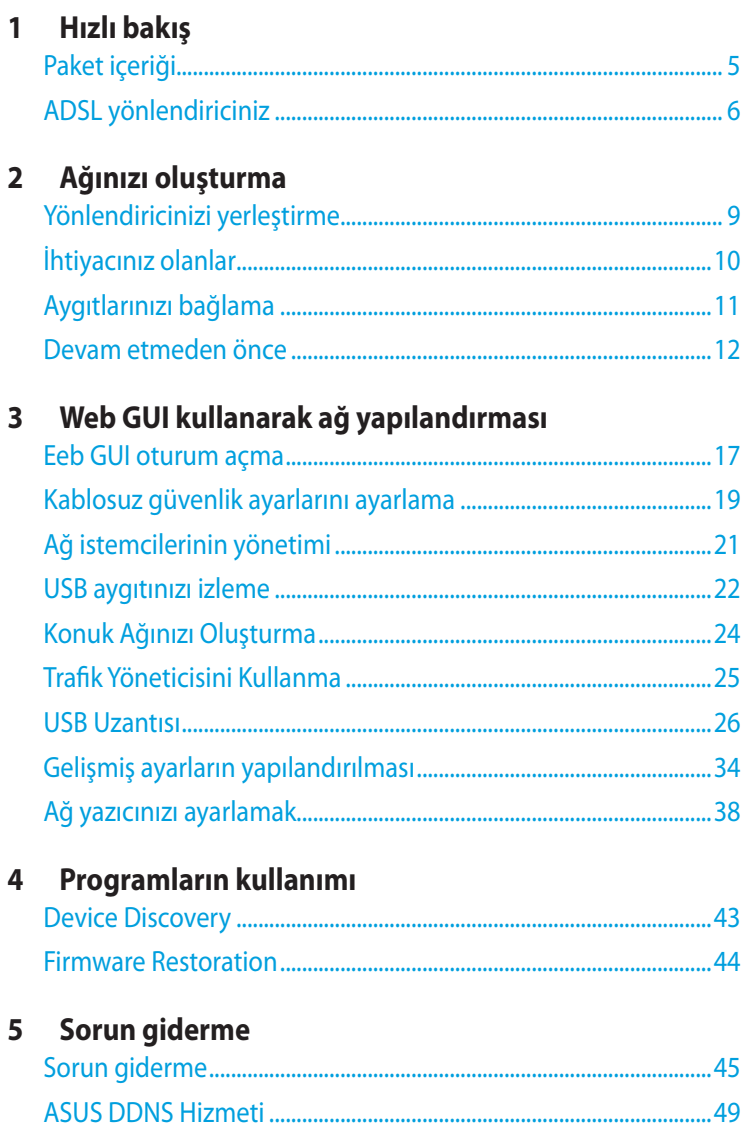

# İçindekiler Tablosu

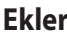

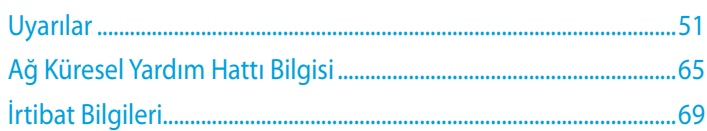

# <span id="page-4-0"></span>**1 Hızlı bakış**

# **Paket içeriği**

**ØDSL-N55U-C1** 

- Ağ kablosu
- **Ø** Güç adaptörü
- Telefon kablosu
- Garanti kartı Kablosuz Yönlendirici
- Bölücü (Kılavuzu, Yardımcı yazılım)

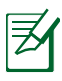

- Herhangi bir öğe hasar görmüşse veya yoksa, teknik yardım ve destek almak için ASUS ile temasa geçin, Bu kullanım kılavuzunun arkasında bulunan ASUS Destek Hattına bakınız.
- Onarım ya da değiştirme gibi garanti hizmetlerinden faydalanmak isterseniz, ürünün orijinal ambalaj malzemelerini saklayın.

## <span id="page-5-0"></span>**ADSL yönlendiriciniz**

### **Üst panel**

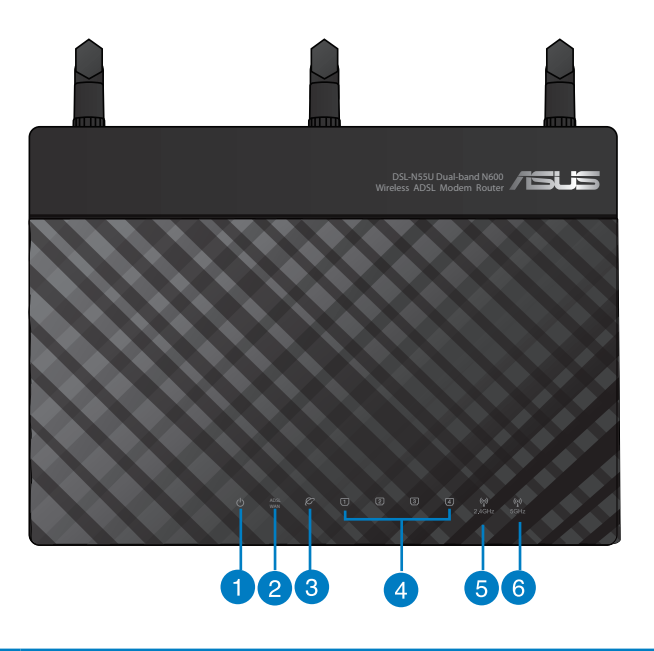

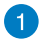

#### **Güç LED'i**

**Kapalı:** Güç yok. **Açık:** Aygıt hazır. **Yavaş yanıp sönüyor:** Kurtarma modu **Hızlı yanıp sönüyor:** WPS işleniyor.

2

#### **WAN LED**

**Kapalı:** Güç veya fiziksel bağlantı yok. **Açık**: Geniş alan ağı (WAN) ile fiziksel bağlantısı var.

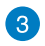

#### **İnternet LED'i**

**Kapalı:** Güç veya internet bağlantı yok. **Yanıp sönüyor**: Veri iletiyor veya alıyor. **Açık:** İnternet bağlantısı kuruldu.

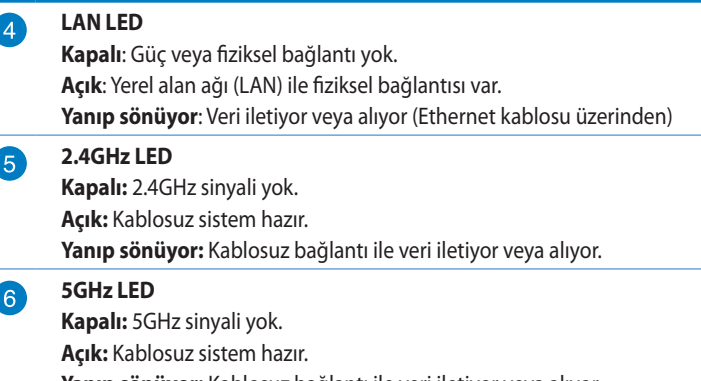

**Yanıp sönüyor:** Kablosuz bağlantı ile veri iletiyor veya alıyor.

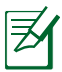

• Sadece paketiniz ile birlikte gelen adaptörü kullanın. Diğer adaptörlerin kullanılması aygıta zarar verebilir.

#### • **Teknik özellikler:**

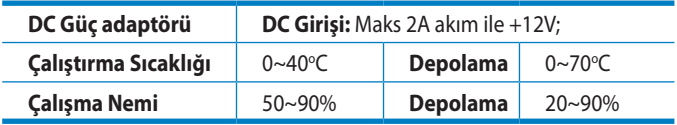

#### **Arkadaki fonksiyonlar**

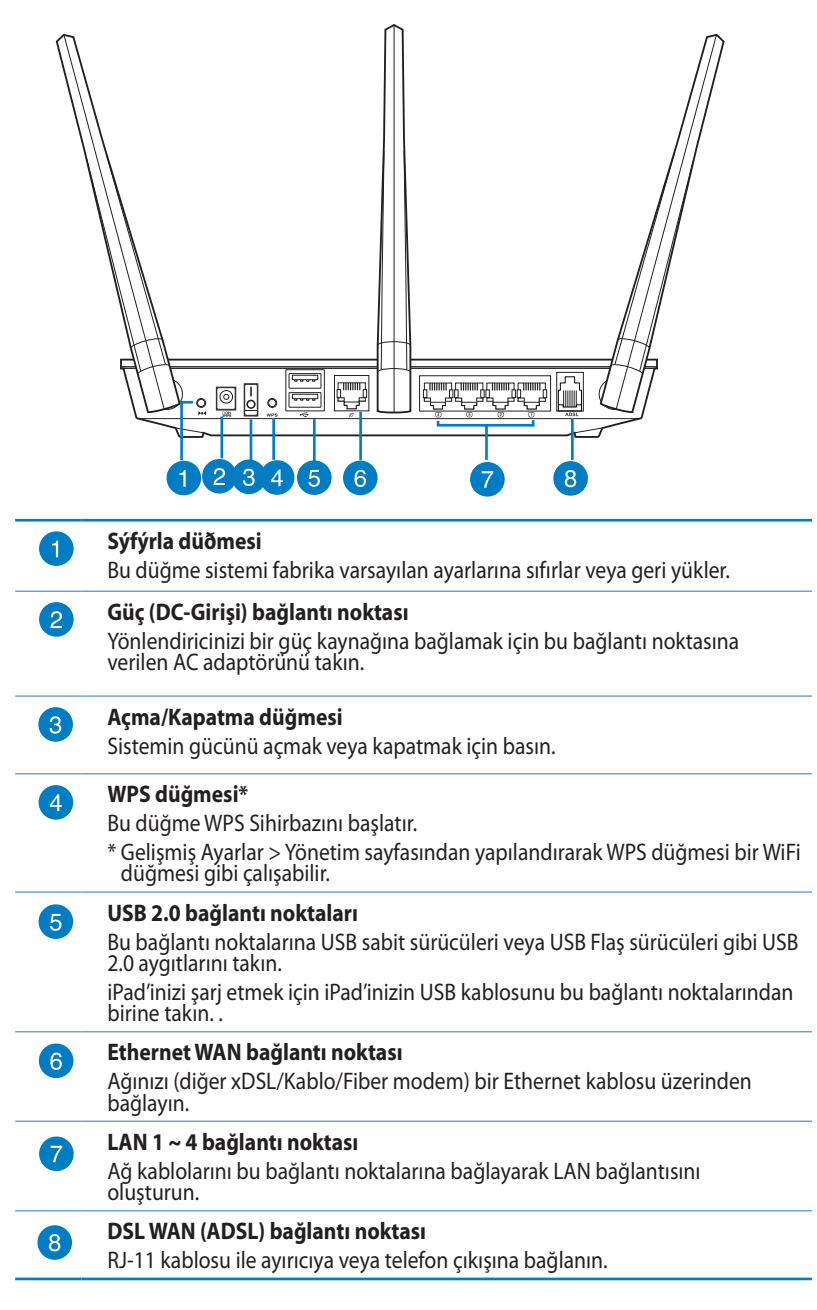

# <span id="page-8-0"></span>**2 Ağınızı oluşturma**

# **Yönlendiricinizi yerleştirme**

ADSL Kablosuz yönlendirici ve yönlendiriciye bağlı ağ aygıtları arasında en iyi kablosuz sinyal aktarımı için aşağıdakileri sağlayınız:

- Ağ aygıtları için maksimum kablosuz kapsama elde etmek amacıyla ADSL kablosuz yönlendiricinizi merkezi bir alana yerleştirin.
- Aygıtı engelleyici metal cisimlerden ve doğrudan güneş ışığından uzak tutun.
- Aygıtı sadece 802.11g veya 20MHz olan Wi-Fi aygıtlarından, 2,4GHz bilgisayar çevrebirimlerinden, Bluetooth aygıtlarından, kablosuz telefonlardan, transformatörlerden, ağır görev motorlarından, flörosan ışıklarından, mikrodalga fırınlarından, soğutuculardan ve diğer endüstriyel ekipmanlardan uzak tutarak sinyal etkileşimini veya kaybını önleyin.

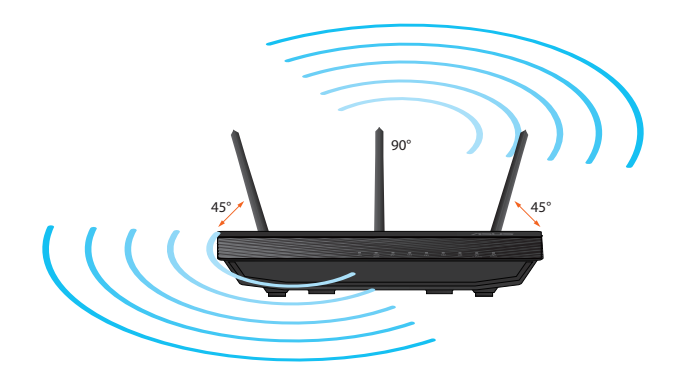

# <span id="page-9-0"></span>**İhtiyacınız olanlar**

Ağınızı kurmak için aşağıdaki sistem gereksinimlerini karşılayan bir veya iki bilgisyarınızın olması gereklidir:

- Ethernet RJ-45 (LAN) bağlantı noktası (10Base-T/100Base-TX/1000Base-T)
- IEEE 802.11b/g/n kablosuz özelliği
- Kurulu TCP/IP hizmeti
- Internet Explorer, Firefox, Safari veya Google Chrome gibi web tarayıcısı

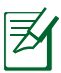

#### **NOTLAR**:

- Eğer bilgisayarınızda yerleşik kablosuz özelliği yoksa, ağa bağlanmak için bilgisayarınıza bir adet IEEE 802.11a/b/g/n WLAN adaptörü kurmanız gerekebilir.
- Çift bant teknolojisi ile kablosuz ADSL yönlendiriciniz aynı anda 2,4GHz ve 5GHz kablosuz sinyallerini destekler. Bu, internetle ilgili aktiviteleri yapmanıza olanak sağlar, örneğin 5GHz bandını kullanarak film veya müzik dosyaları gibi yüksek çözünürlükte ses/video dosyalarını yürütürken aynı anda 2,4GHz bandını kullanarak internette sörf yapma ya da eposta iletilerinizi okuma/yazma.
- Eğer tek bantlı IEEE 802.11b/g/n WLAN adaptörü bulunan bir bilgisayar kullanıyorsanız, sadece 2,4GHz bandını kullanabileceksiniz.
- Eğer çift bantlı IEEE 802.11a/b/g/n WLAN adaptörü bulunan bir bilgisayar kullanıyorsanız, 2,4GHz veya 5GHz bandını kullanabileceksiniz.
- Eğer her iki IEEE 802.11a/b/g/n WLAN adaptörü de bulunan iki bilgisayar kullanıyorsanız, 2,4GHz ve 5GHz bantlarının her ikisini de aynı anda kullanabileceksiniz.
- Ağ aygıtlarınızı bağlamak için kullanılan Ethernet RJ-45 kabloları 100 metreyi geçmemelidir.

# <span id="page-10-0"></span>**Aygıtlarınızı bağlama**

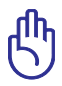

• Kablosuz belirsizlik sebebiyle muhtemel ayar sorunlarından kaçınmak için ADSL kablosuz yönlendiricinizi ayarlarken kablolu bağlantı kullanın.

- ASUS DSL-N55U-C1 kablosuz yönlendiricinizi ayarlamadan önce, şunları yapın:
	- Kabloları/telleri mevcut modem kurulumunuzdan ayırın. Modeminizde yedek pil varsa, bunu da çıkarın.
	- Bilgisayarınızı yeniden başlatın (önerilir).

#### **Kablolu bağlantı**

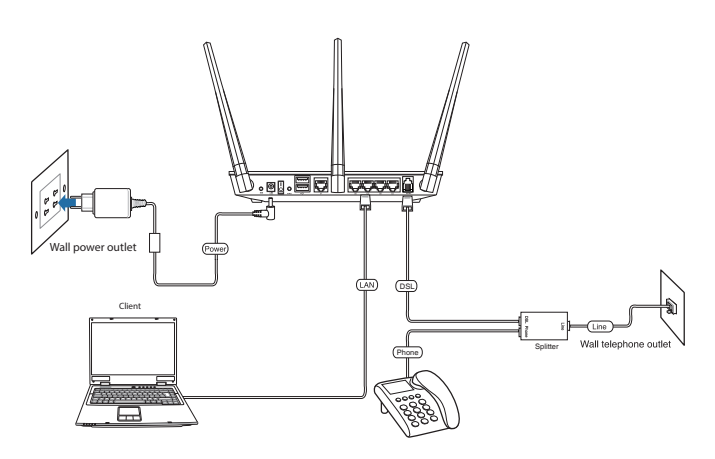

#### **ADSL Kablosuz yönlendiricisini kurma:**

- 1. Bölücünün hat konektörünü telefon prizine takın ve telefonunuzu telefon bağlantı noktasına bağlayın.
- 2. UKablosuz yönlendiricinizin ADSL bağlantı noktasını bölücünün DSL-N55U-C1 bağlantı noktasına bağlayın
- 3. Bilgisayarınızı donanımla birlikte verilen ağ kablosunu kullanarak ADSL yönlendiricinin LAN bağlantı noktasına bağlayın.

### <span id="page-11-0"></span>**Devam etmeden önce**

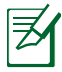

Kablosuz DSL-N55U-C1 yönlendiricinizi yapılandırmadan önce, ana bilgisayarınız ve ağ istemcileriniz için bu bölümde açıklanan adımları yerine getirin.

#### **A. Etkin ise pro�y sunucusunu engelleyin.**

#### **Windows® 7**

- 1. **Start (Başlat)** > **Internet Explorer (Internet Gezgini)**'ne tıklayarak web tarayıcısını başlatın.
- 2. **Tools (Araçlar)** > **Internet options (Internet seçenekleri)** > **Connections (Bağlantılar)** sekmesi > **LAN settings (Yerel ağ ayarları)**'na tıklayın.

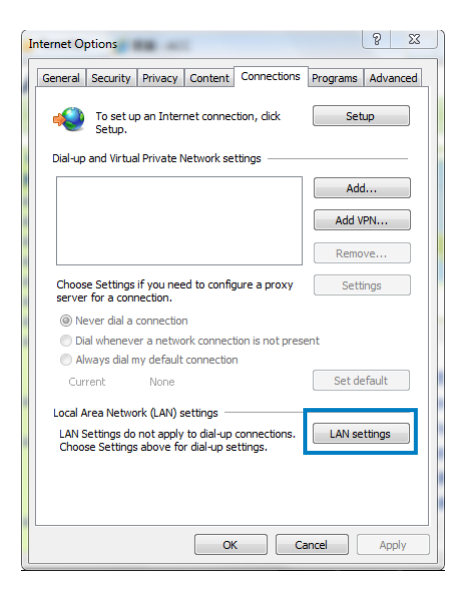

- 3. Yerel Alan Ağı (LAN) Ayarları ekranından **Use a pro xy server for your LAN (Yerel ağınız için bir pro xy sunucusu kullanın)**'ın işaretini kaldırın. .
- 4. **OK (Tamam)**'a, ardından **Apply (Uygula)**'ya tıklayın.

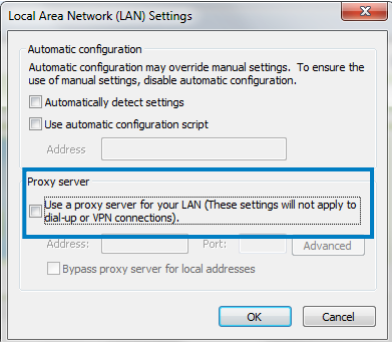

#### **MAC OSX**

- 1. Safari tarayıcınızdan **Safari > Preferences (Tercihler) > Advanced (Gelişmiş) > Change Settings (Ayarları Değiştir)**  üzerine tıklayın...
- 2 . Ağ ekranından, **FTP Proxy** ve **Web Proxy (HTTP)** seçimini kaldırın.
- 3. **OK (Tamam)**'a, ardından **Apply (Uygula)**'ya tıklayın.

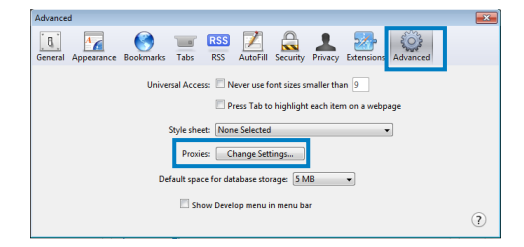

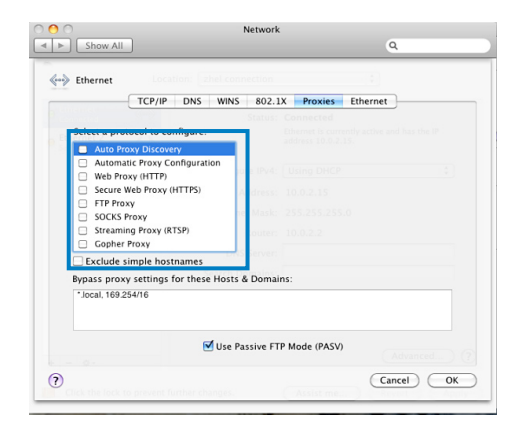

#### **B. Otomatik olarak bir IP adresi almak için TCP/IP ayarlarını yapın.**

#### **Windows® 7**

- 1. **Start (Başlat)** > **Control Panel (Denetim Masası)** > **Network and Internet (Ağ ve Internet)** > **Network and Sharing Center (Ağ ve Paylaşım Merkezi) > Change adapter settings (Adaptör ayarlarını değiştirin).**
- 2. Ağ Bağlantıları penceresinden, **Local Area Connection (Yerel Alan Bağlantısı)** üzerine tıklayın.
- 3. Yerel Alan Bağlantısı Ağ Durumu penceresinden, **Properties (Özellikler)**'e tıklayın.

4. Internet Protocol Version 4 (İnternet Protokolü Sürüm 4) (TCP/IPv4) veya Internet Protocol Version 6 (İnternet Protokolü Sürüm 6) (TCP/ IPv6)'yı seçin, ardından **Properties (Özellikler)** üzerine tıklayın.

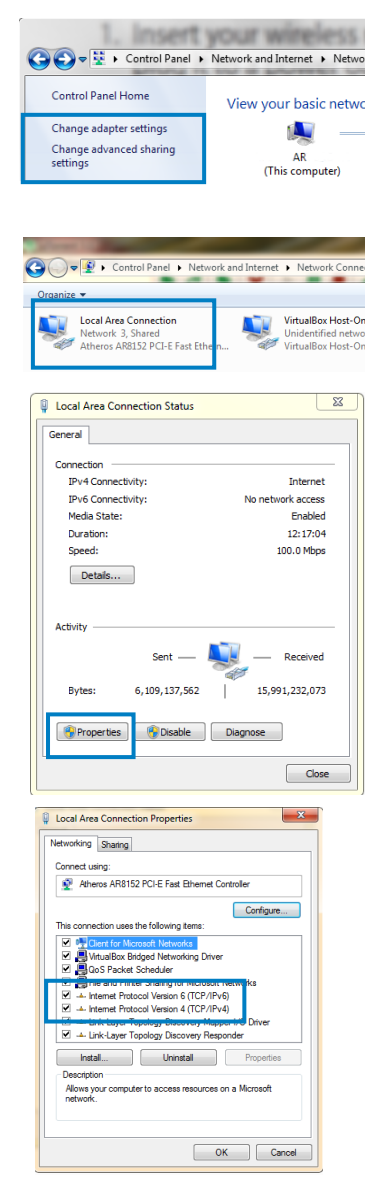

- 6. **Obtain an IP address automatically (IP adresini otomatik al)** üzerine tıklayın.
- 7. **OK (Tamam)** seçeneğine tıklayın.

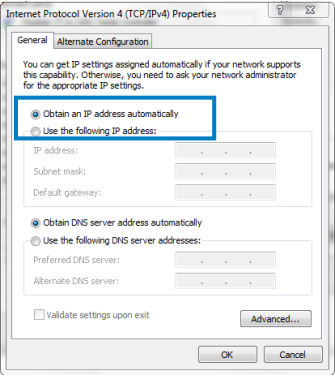

#### **MAC OSX**

1. **Apple Menu (Apple Menüsü) >System Preferences (Sistem Tercihleri) > Network (Ağ) > Configure (Yapılandır)** üzerine tıklayın.

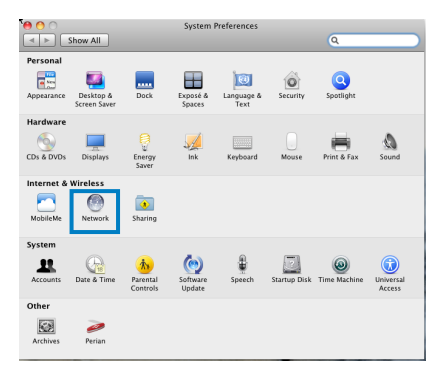

- 2. Sol panelden **Ethernet** üzerine tıklayın.
- 3. IPv4 Yapılandır öğesinde **Using DHCP (DHCP Kullanma**) seçeneğini belirleyin.
- 4. **Apply (Uygula)** üzerine tıklayın.

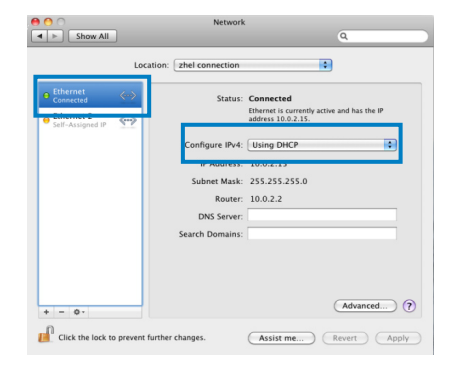

### **ADSL yönlendiricinizi ayarlama**

1. DSL-N55U-C1 ön paneldeki DSL LED'inin açık olduğundan ve yanıp sönmediğinden emin olun.

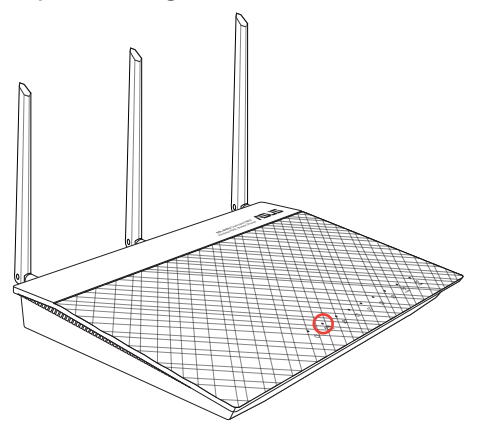

2. Web tarayıcınızı başlatın. QIS web sayfası otomatik olarak görünür ve bağlantı türünüzü, VPI/VCI değerini ve kapsülleme modunu algılamanıza başlar.

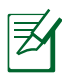

**NOT:** QIS web sayfası web tarayıcınızı başlattıktan sonra görünmezse, web tarayıcınızdaki proxy ayarlarını devre dışı bırakın.

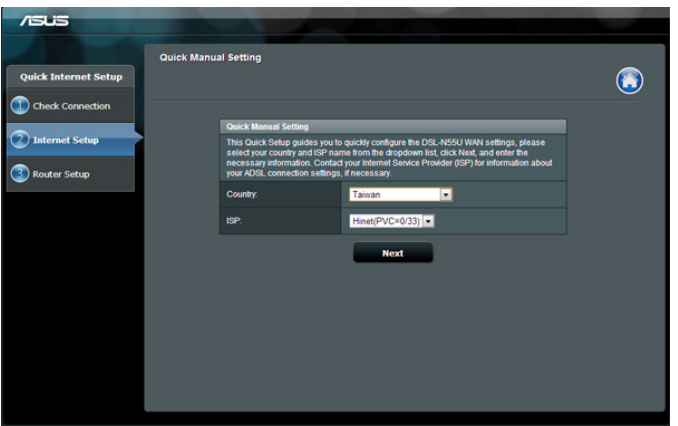

# <span id="page-16-0"></span>**3 Web GUI kullanarak ağ yapılandırması**

### **Eeb GUI oturum açma**

ASUS Kablosuz Yönlendiriciniz, Internet Explorer, Firefox, Safari veya Google Chrome gibi bir web tarayıcısından çeşitli özellikleri kolaylıkla yapılandırmanıza olanak sağlayan sezgisel web grafikleri kullanıcı arayüzü (GUI) ile birlikte gönderilmektedir.

#### **Web GUI'ye oturum açmak için:**

- 1. Internet Explorer, Firefox, Safari veya Google Chrome gibi bir web tarayıcısını kullanarak kablosuz yönlendiricinizin varsayılan IP adresini manuel olarak ayarlamanıza olanak sağlar: **192.168.1.1** ya da varsayılan etki alanı adı: **http://router.asus. com**.
- 2. Oturum açma sayfasında varsayılan kullanıcı adını (**admin**) ve parolayı (**admin**) girin.

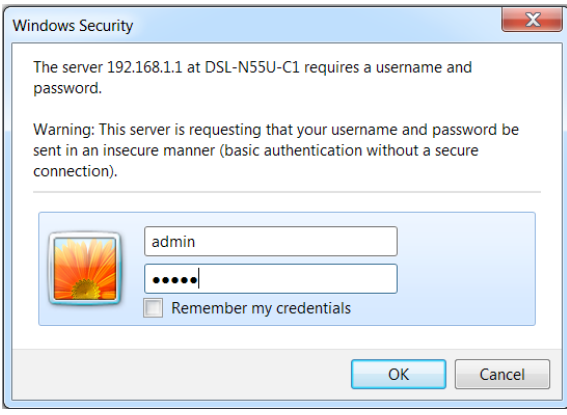

3. Kablosuz yönlendirici GUI'si çeşitli yapılandırma ayarlarına giriş sağlar.

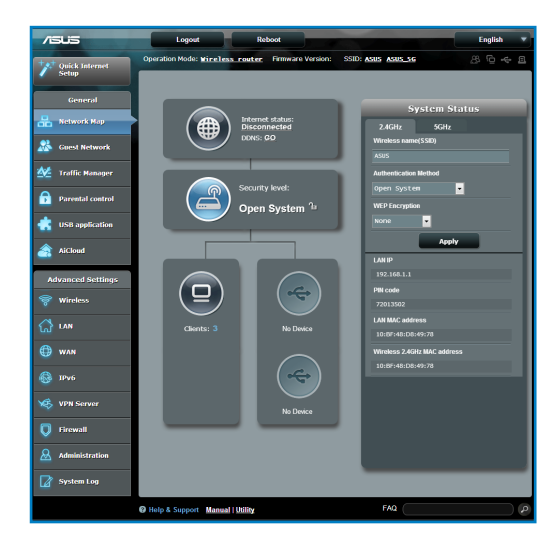

### <span id="page-18-0"></span>**Kablosuz güvenlik ayarlarını ayarlama**

Kablosuz ağınızı izinsiz erişimlere karşı korumak için güvenlik ayarlarınızı yapılandırmanız gereklidir.

#### **Kablosuz güvenlik ayarlarınızı ayarlamak için:**

- 1. Web tarayıcınıza **http://router.asus.com** veya **http://192.168.1.1** girin.
- 2. Oturum açma ekranında varsayılan kullanıcı adını (**admin**) ve şifreyi (**admin**) girin, ardından **OK (Tamam)**'a tıklayın. Kablosuz yönlendiricinin web GUI'i başlar.
- 3. **Network Map (Ağ Haritası)** ekranından **System status (Sistem durumu)** simgesini seçerek SSID, güvenlik seviyesi ve şifreleme ayarları gibi kablosuz güvenlik ayarlarınızı görüntüleyin.

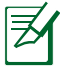

2,4GHz ve 5GHz bantları için farklı kablosuz güvenlik ayarlarını ayarlayabilirsiniz.

#### **2,4GHz güvenlik ayarları**

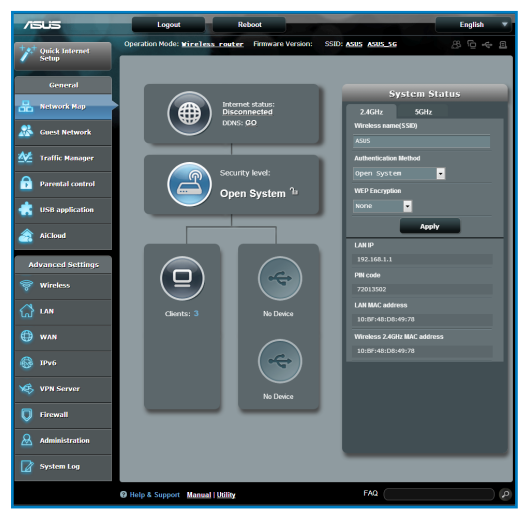

#### **5GHz güvenlik ayarları**

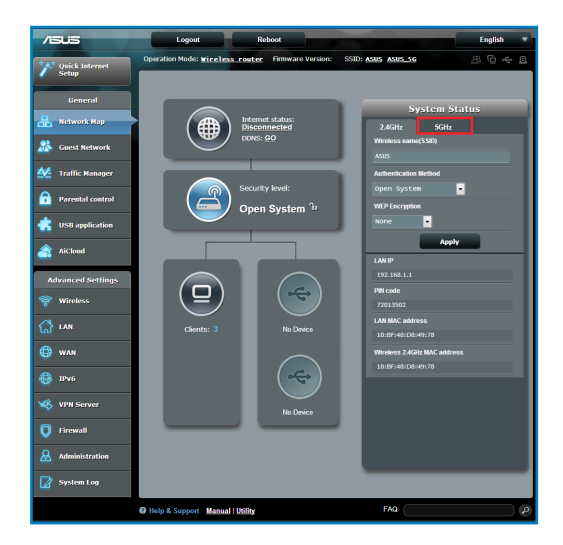

- 4. **Wireless name (SSID) (Kablosuz ad (SSID))** alanında kablosuz ağınız için benzersiz adı girin.
- 5. **Security Level (Güvenlik Ayarı)** indirmeli listesinden kablosuz ağınız için şifreleme yöntemini seçin.

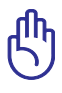

IEEE 802.11n/ac standardı, tek yöne yayın şifrelemesi olarak WEP veya WPA-TKP ile birlikte Yüksek Çıkış kullanımını yasaklar. Bu şifreleme yöntemlerini kullanırsanız veri hızınız IEEE 802.11g 54Mbps bağlantısına düşecektir.

- 6. Güvenlik geçiş anahtarını girin.
- 7. Bittiğinde **Apply (Uygula)**'ya girin.

# <span id="page-20-0"></span>**Ağ istemcilerinin yönetimi**

#### **Ağ istemcilerinin yönetmek için:**

- 1. Kablosuz yönlendiricinin web GUI'si başlar.
- 2. **Network Map (Ağ Haritası)** ekranında **Client Status (İstemci Durumu)** simgesinden ağ istemcileriniz hakkındaki bilgileri gösterin.

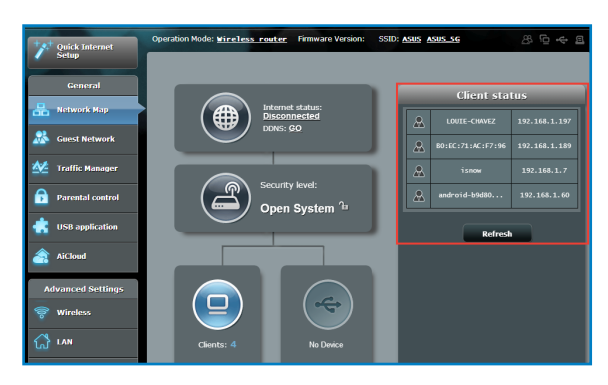

## <span id="page-21-0"></span>**USB aygıtınızı izleme**

ASUS Kablosuz Yönlendiricisi, USB saklama aygıtı ve USB yazıcısı gibi USB aygıtlarını bağlamak için iki adet USB 2.0 bağlantı noktası sağlayarak çalışma ortamınızı izlemenize, dosyaları paylaşmanıza ve yazıcıları ağınızda istemciler ile paylaşmanıza olanak sağlar

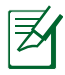

Bu özelliği kullanmak için USB sabit diski veya USB flaş sürücüsü gibi bir USB saklama aygıtını kablosuz yönlendiricinizin arka panelindeki USB 2.0 bağlantı noktasına takmanız gereklidir. USB saklama aygıtınızın biçimlendirildiğinden ve doğru şekilde ayrıldığından emin olun.Şuradan Tak-Paylaş Disk Desteği Listesine bakın

**http://event.asus.com/networks/disksupport**

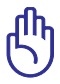

Diğer ağ istemcilerinin USB aygıtına erişmesine olanak sağlamak için ilk olarak bir kullanıcı hesabı oluşturmanız gerekir. Daha fazla ayrıntı için, bu kullanma kılavuzundaki **Dosyaları paylaşmak için AiDisk kullanma** bölümüne bakınız..

#### **USB aygıtınızı izlemek için:**

- 1. Kablosuz yönlendiricinin web GUI'si başlar.
- 2. **Network Map (Ağ Haritası)** ekranında **USB Disk Status (USB Disk Durumu)** simgesini seçerek USB aygıtınız hakkındaki bilgileri görüntüleyin.

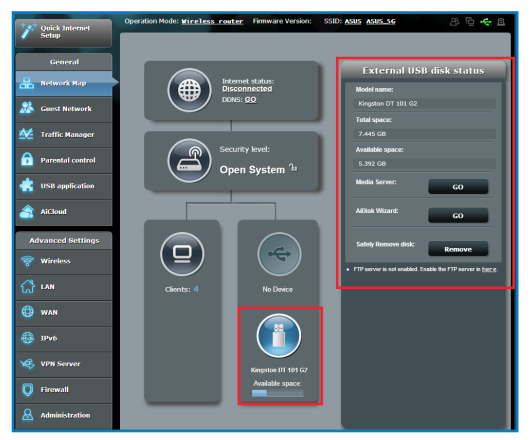

3. **AiDisk Wizard (AiDisk Sihirbazı)** alanından **GO (GİT)**'e tıklayarak internet dosya paylaşımı için bir FTP sunucusunu ayarlayın.

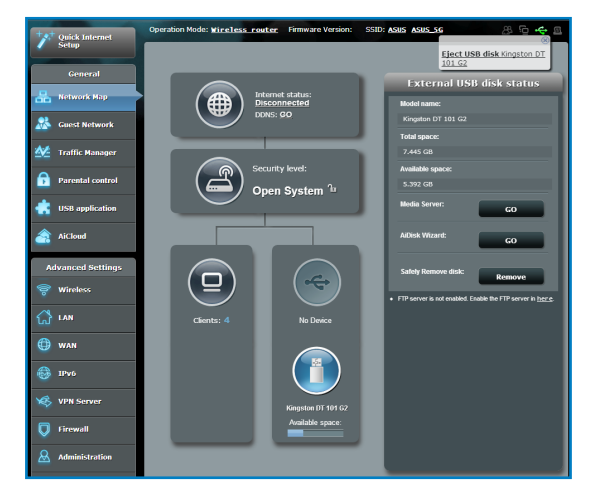

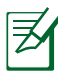

• Ayrıntılı bilgi için bu kullanım elkitabındaki **Ağ yerleştirme (Samba) Paylaştırma hizmetini kullanma ve FTP Paylaşım hizmetini kullanma** kısmına bakınız.

- USB Harici HDD/Flaş diskinde:
	- Kablosuz yönlendirici birçok USB HDD'ler/Flaş diskler (2TB boyuta kadar) ile çalışır ve FAT16, FAT32, EXT2, EXT3 ve NTFS için yazma-okuma erişimini destekler.
	- USB diskini güvenilir bir şekilde çıkarmak için, web GUI'yi (http://router.asus.com veya http://192.168.1.1) başlatın, Ardndan Ağ Haritası sayfasının sağ üst köşesinden USB simgesi > **Eject USB1 USB1 Çıkar)'a tıklayın**.
	- USB diskinin yanlış çıkarılması veri bozulmasına sebep olabilir.

## <span id="page-23-0"></span>**Konuk Ağınızı Oluşturma**

Konuk Ağı özel ağınıza erişim sağlamadan geçici ziyaretçiler için internet bağlantısı sağlar.

#### **Konuk ağınızı oluşturmak için:**

- 1. Kablosuz yönlendiricinin web GUI'si başlar.
- 2. Konuk Ağı ekranında, ziyaretçileriniz için bir ağ oluşturmak amacıyla Create (Oluştur) üzerine tıklayın..

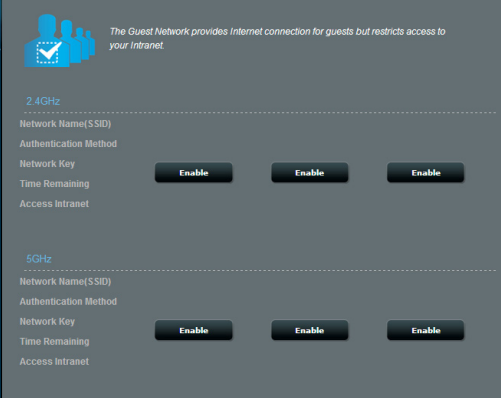

## <span id="page-24-0"></span>**Trafik Yöneticisini Kullanma**

### **QoS (Servis Kalitesi) Bant Genişliğini Kullanma**

Servis Kalitesi (QoS) bant genişliği önceliğini ayarlamanıza ve ağ trafiğini yönetmenize olanak sağlar.

#### **Bant genişliği önceliğini ayarlama:**

- 1. Kablosuz yönlendiricinin web GUI'si başlar.
- 2. Trafik Yöneticisi ekranında, QoS sekmesini seçin.
- 3. Varsayılan kuralı etkinleştirmek için ON (AÇIK) üzerine tıklayın ve yükleme ve indirme bant genişliği alanlarını doldurun.

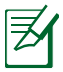

- ISP'nizden bant genişliği bilgisini öğrenin.
- Belirli bir ağ uygulamasını ve ağ aygıtlarını önceliklendirmek istiyorsanız, Kullanıcı tanımlı QoS kurallarından tercih ettiğiniz önceliği seçin.

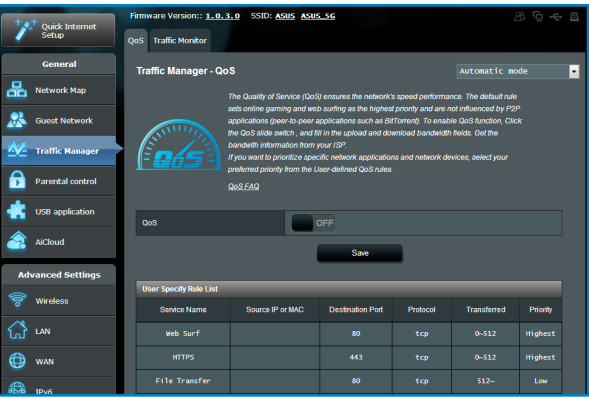

### <span id="page-25-0"></span>**Trafik İzleme**

Trafik izleme işlevi bant genişliği kullanımını değerlendirmenize ve internet, LAN, Kablolu, WLAN (2,4GHz veya 5GHz) bağlantılarınızı hızlandırmanıza olanak sağlar.

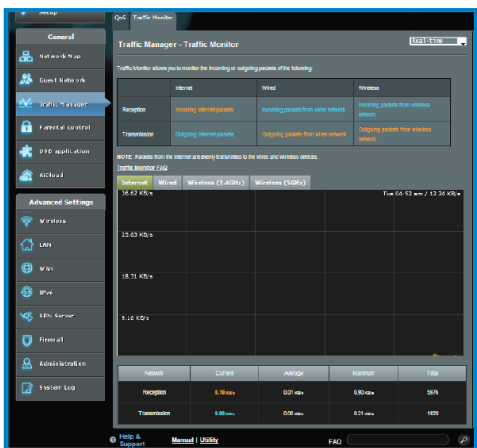

## **USB application (USB Uzantısı)**

**USB application (USB Uzantısı)** işlevi **AiDisk, Sunucu Merkezi, Ağ Yazıcı Sunucusu** ve **Download Master** alt menülerini sağlar.

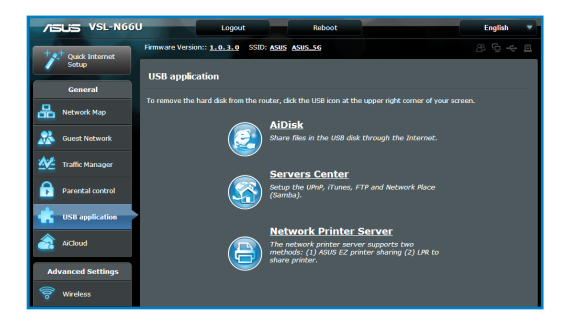

### **Dosyaları Paylaşmak için AiDisk Kullanma**

AiDisk, USB diskteki dosyaları internet üzerinden paylaşmanıza olanak sağlar.

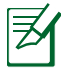

AiDisk'i kullanmadan önce bir USB diskini kablosuz yönlendiricinizin USB bağlantı noktasına taktığınızdan emin olun.

#### **AiDisk paylaşımını kullanmak için:**

- 1. **USB application (USB Uzantısı) AiDisk** simgesine tıklayın.
- 2. Welcome to AiDisk wizard (AiDisk sihirbazına hoşgeldiniz) ekranından **Go (Git)**'e tıklayın.

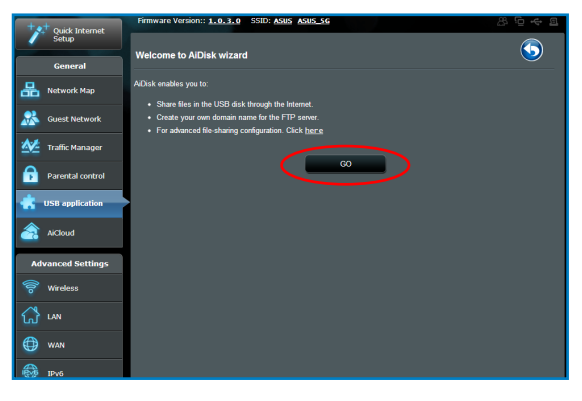

3. Paylaşılan verilerinize erişim sağlayan istemcileri atamak için erişim haklarını seçin.

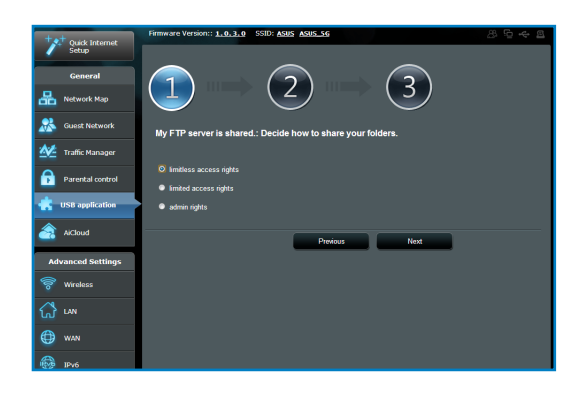

4. ASUS DDNS hizmetleriyle etki alanı adınızı oluşturma, amacıyla **I will use the service and accept the Terms of service (Hizmeti kullanacağım ve Hizmet şartlarını kabul ediyorum)**'u seçin ve etki adınızı girin.Tamamladığınızda **Next (İleri)** düğmesini tıklatın.

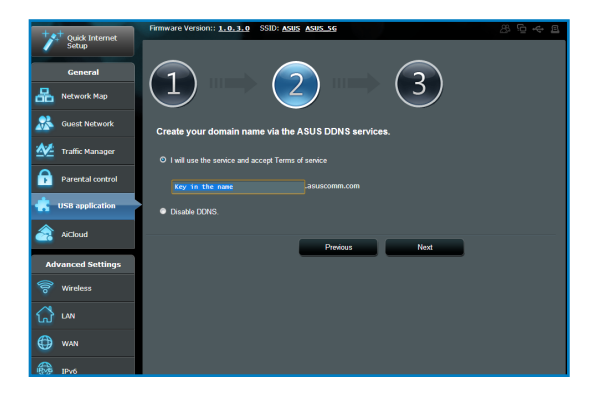

5. **Finish (Son)** 'ye tıklayarak ayarı tamamlayın.

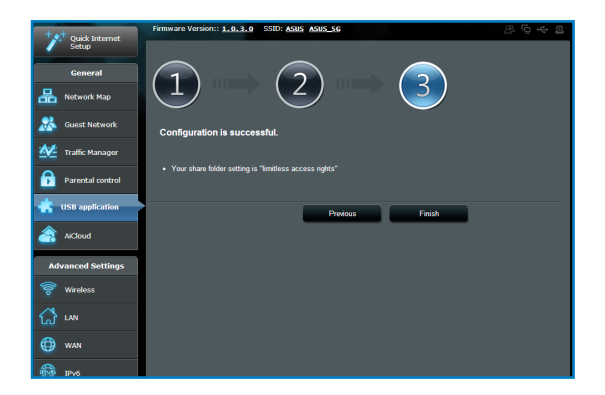

6. Oluşturduğunuz FTP sitesine erişmek için web tarayıcısını veya üçüncü taraf FTP istemci programını başlatın ve daha önceden oluşturduğunuz ftp linkini (**ftp://<etki alanı adı>**) girin.

### **Ağ yeri (Samba) Paylaşma hizmetini kullanma**

Ağ Yeri (Samba) Paylaşımı, samba hizmeti için hesabı ve izni ayarlamanıza olanak sağlar.

#### **Samba paylaşımını kullanmak için:**

- 1. **USB application (USB Uzantısı)** Servis Merkezinde **Network place (Samba) Share (Ağ yeri (Samba) Paylaş)** sekmesine tıklayın.
- 2. Hesabı eklemek, silmek veya değiştirmek için **Add (Ekle), Delete (Sil)** veya Modify (Değiştir) üzerine tıklayın. Bittiğinde **Apply (Uygula)**'ya tıklayın.

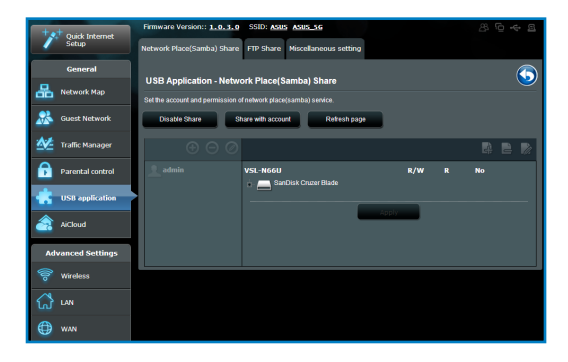

### **FTP Paylaş hizmetini kullanma**

#### **Dosyaları FTP sunucusu ile paylaşma**

ASUS Kablosuz Yönlendirici dosyalarınızı LAN veya internette FTP sunucusu aracılığı ile USB saklama aygıtınızdan paylaşmanıza olanak sağlar.

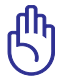

Bu özelliği kullanmak için USB sabit diski veya USB flaş sürücüsü gibi bir USB saklama aygıtını kablosuz yönlendiricinizin arka panelindeki USB 2.0 bağlantı noktasına yerleştirmeniz gereklidir. USB saklama aygıtınızın biçimlendirildiğinden ve doğru şekilde ayrıldığından emin olun. dosya sistemi destek tablosu için **http://event.asus.com/2009/networks/disksupport/** adresinden ASUS web sitesine bakınız.

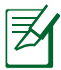

USB diskini güvenilir bir şekilde çıkardığınızdan emin olun. USB diskinin yanlış çıkarılması veri bozulmasına sebep olabilir.

#### **Dosyaları FTP sunucusu ile paylaşmak için:**

- 1. FTP sunucunuzu AiDisk'ten ayarladığınızdan emin olun.
- 2. FTP sunucusu erişimi için DDNS servisini etkinleştirin. Bunu yapmak için şu adımları izleyin:
	- a. Gezinti menüsünden **Advanced Settings (Gelişmiş Ayarlar)** > **WAN** > **DDNS** sekmesine tıklayın.
	- b. **Enable the DDNS Client? (DDNS istemcisi etkinleştirilsin mi?)** alanından **Yes (Evet)**'e tıklayın.
	- c. **User Name or E-mail Address (Kullanıcı Adı veya Eposta Adresi)**'niz ile **Password or DDNS key (Şifre ve DDNS anahtarı)**'nı girin.
	- d. **Host name (Ana bilgisayar adı)**'nızı girin. Biçim **xxx.asuscomm.com** şeklindedir, burada xxx ana bilgisayar adınızdır.
	- e. Bittiğinde **Apply (Uygula)**'ya tıklayın.
- 3. Gezinti menüsünden **USB application (USB Uzantısı)** > **Servers Center (Sunucu Merkezi)** > **FTP Share (FTP Paylaş)** sekmesine tıklayın ve erişim haklarını atamak istediğiniz hesabı seçin.
- 4. Dosya/klasör listesinden belirli dosya klasörlerini atamak istediğiniz erişim hakları türünü seçin:
	- **R/W**: Bu seçeneği seçerek belirli dosya klasörü için okuma/ yazma hakkı atayın.
	- **W**: Bu seçeneği seçerek belirli dosyayı/klasörü için salt yazma hakkı atayın.
	- **R**: Bu seçeneği seçerek belirli dosya klasörü için salt okuma hakkı atayın.
	- **No**: Belirli bir dosya klasörünü paylaşmak istemiyorsanız bu seçeneği seçin.
- 5. Değişiklikleri uygulamak için **Apply (Uygula)**'ya tıklayın.
- 6. FTP sunucusuna erişmek için **ftp://<hostname>.asuscomm.com** ftp linkiniz ile web tarayıcısına ya da üçüncü taraf FTP programına kullanıcı adınız ve şifrenizi girin.

### **Çeşitli ayarları kullanma**

Çeşitli ayarlar,maksimum oturum açma kullanıcısı, aygıt adı, çalışma grubu ve FTP sunucusundaki dil dahil USB diskiniz için diğer ayarları yapılandırmanıza olanak sağlar.

#### **Çeşitli ayarları kullanmak için:**

- 1. **USB application (USB Uzantısı)** Sunucu Merkezinde **Miscellaneous setting (çeşitli ayar)** sekmesine tıklayın.
- 2. Gerekli bilgileri girmek için talimatları izleyin.
- 3. Bittiğinde **Apply (Uygula)** üzerine tıklayın..

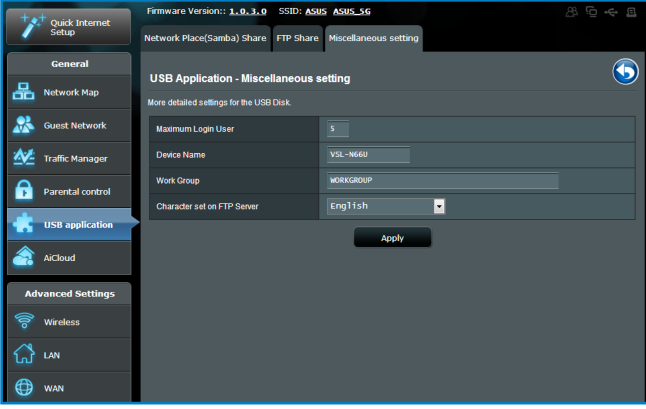

## <span id="page-33-0"></span>**Gelişmiş ayarların yapılandırılması**

Gelişmiş Ayar kablosuz yönlendiricinizin gelişmiş özelliklerini yapılandırmanıza olanak sağlar.

#### **DHCP Sunucusunu ayarlama**

Kablosuz yönlendiricinizde **DHCP Server (DHCP Sunucusu)** özelliğini etkinleştirebilirsiniz, böylece ağ istemciniz IP adreslerini kablosuz yönlendiricinizden otomatik olarak alabilir.

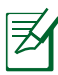

ASUS Kablosuz Yönlendiricisi ağınız için 253'e kadar IP adresini destekleyebilir.

#### **DHCP sunucusunu ayarlamak için:**

- 1. Gezinme panelinden, **Advanced Settings (Gelişmiş Ayarlar) > LAN**'a gidin.
- 2. **LAN** menüsünden **DHCP Server (DHCP Sunucusu)**'na tıklayın.

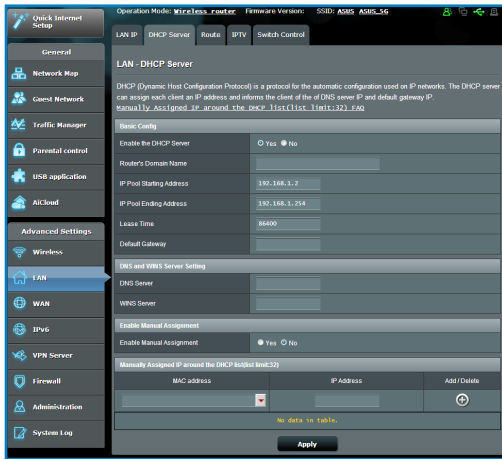

- 3. **Enable the DHCP Server? (DHCP Sunucusu etkinleştirilsin mi?)** alanından **Yes (Evet)**'e tıklayın.
- 4. **IP Pool Starting Address (IP Havuzu Başlangıç Adresi)** alanında başlangıç IP adresini girin.
- 5. **IP Pool Ending Address (IP Havuzu Bitiş Adresi)** alanında bitiş IP adresini girin.
- 6. **Lease Time (Kiralama Zamanı)** alanından IP adreslerinin sona ereceği zamanı girin ve kablosuz yönlendirici ağ istemcileri için yeni IP adreslerini otomatik olarak atar.

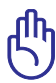

- IP Havuzu Başlangıç ve Bitiş IP adresleri için şunu kullanmanızı öneririz:
- **IP adresi:** 192.168.1.xxx (xxx 2 ve 254 arasındaki bir sayı olabilir)
- IP Havuzu Başlangıç Adresi IP Havuzu Bitiş Adresinden büyük olmamalıdır.

### **Ürün yazılımını güncelleştirme**

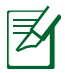

ASUS web sitesinden (**http://support.asus.com**) en son ürün yazılımını indirin

#### **Ürün yazılımını güncelleştirmek için:**

- 1. Ekranınızın sol tarafındaki gezinti menüsünden **Advanced Setting (Gelişmiş Ayar)**'ı seçin.
- 2. **Administration (Yönetim)** menüsünün altındaki **Firmware Upgrade (Ürün Yazılımı Güncelleştirme)** öğesini tıklatın.
- 3. Bilgisayarınızdaki ürün yazılımını bulmak için **New Firmware File (Yeni Ürün Yazılımı Dosyası)** alanında **Browse (Gözat)** düğmesini tıklatın.
- 4. **Upload (Karşıya Yükle)** düğmesini tıklatın. Yükleme işlemi yaklaşık üç dakika sürer.

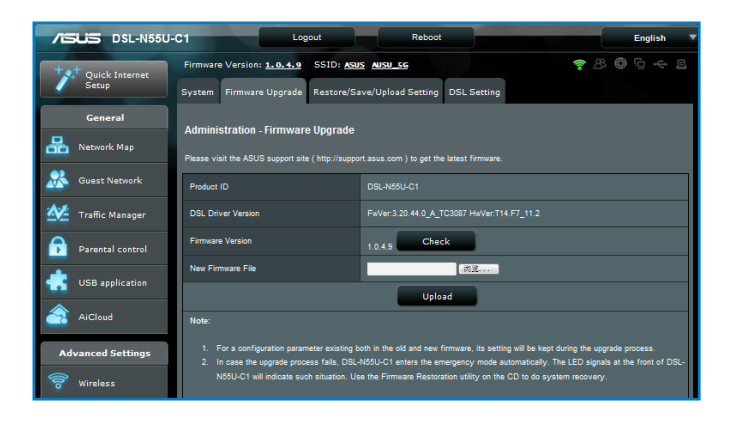

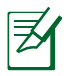

**Not:** Yükleme işlemi başarısız olursa, kablosuz yönlendirici otomatik olarak acil durum veya hata moduna girer ve ön paneldeki güç LED göstergesi yavaş bir şekilde yanıp söner. Sistemi kurtarmak veya eski durumuna getirmek için Firmware Restoration (Ürün Yazılımı Kurtarma) yardımcı programını kullanın.
## **Ayarları Geri Yükleme/Kaydetme/Karşıya Yükleme**

#### **Ayarları geri yüklemek/kaydetmek/karşıya yüklemek için:**

1. Ekranınızın sol tarafındaki gezinti menüsünden **Advanced Setting (Gelişmiş Ayar)**'ı seçin.

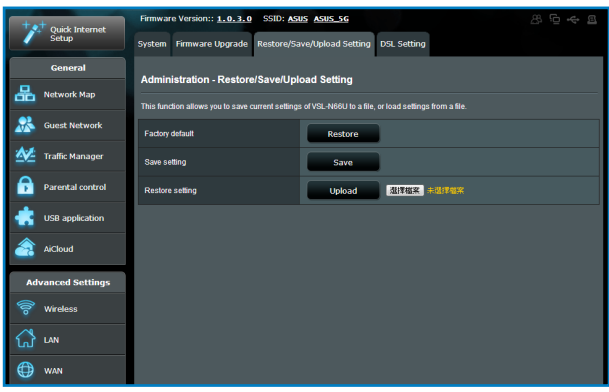

- 2. Administration (Yönetim) menüsünün altındaki Restore/Save/ Upload Setting (Ayarları Geri Yükle/Kaydet/Karşıya Yükle) öğesini tıklatın.
- 3. Gerçekleştirmek istediğiniz görevleri seçin.
	- Varsayılan fabrika ayarlarını geri yüklemek için **Restore (Geri Yükle)** düğmesini ve onay mesajı geldiğinde **OK (Tamam)** düğmesini tıklatın.
	- O anki sistem ayarlarını kaydetmek için **Save (Kaydet)**'i ve sistem dosyasını tercih ettiğiniz yola kaydetmek için dosya karşıdan yükleme penceresinde **Save (Kaydet)**'i tıklatın.
	- Önceki sistem ayarlarını geri yüklemek için, geri yüklemek istediğiniz sistem dosyasını bulmak üzere **Browse (Gözat)**'ı ve ardından **Upload (Karşıya Yükle)**'yi tıklatın.

## **Ağ yazıcınızı ayarlamak**

Kablosuz yönlendiricinizdeki USB yazıcısını kurmak için Ağ Yazıcısı Ayarını kurun ve USB yazıcısına erişmek için ağ istemcilerine izin verin.

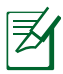

• USB yazıcınızın ASUS kablosuz yönlendiriciniz ile uyumlu olup olmadığını kontrol etmek için, şuradan Tak-Paylaş Disk Desteği Listesine bakın

#### **http://event.asus.com/networks/printersupport/**

• Kablosuz yönlendiricinin yazıcı sunucu işlevi Windows®2000' de desteklenmemektedir..

### **USB Yazıcınızı kurmak için:**

- 1. Ekranınızın sol tarafındaki gezinti ekranından **USB application (USB Uzantısı)** 'na tıklayın. Ardından **Network Printer Server (Ağ Yazıcı Sunucusu)** üzerine tıklayın.
- 2. ASUS EZ yazıcı paylaşımı modunda **Download Now! (Şimdi İndir!)** üzerine tıklayarak ağ yazıcısı programını indirin.

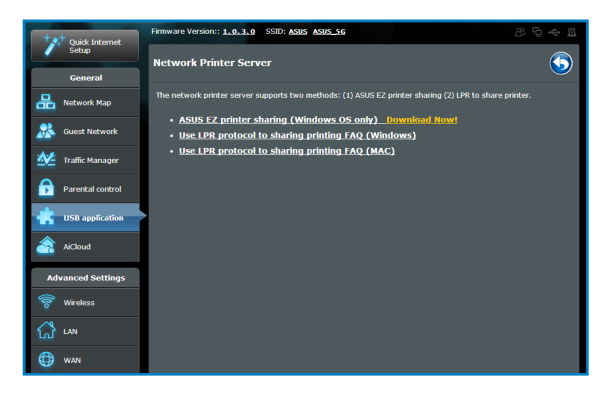

3. İndirilen dosyayı zipten kurtarın ve Yazıcı simgesine tıklayarak ağ yazıcısı kurulum programını çalıştırın.

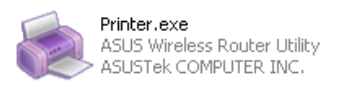

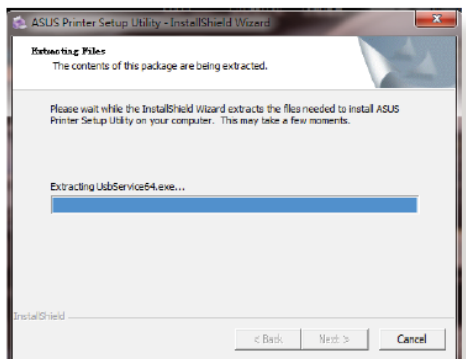

4. Ekranda verilen talimatları izleyerek donanımınızı kurun, ardından **Next (İleri)**'ye tıklayın.

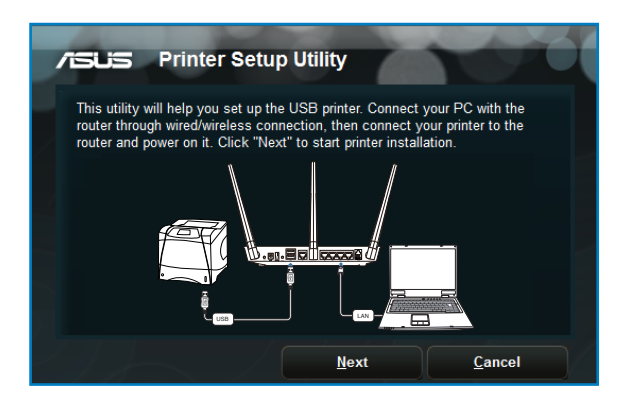

5. İlk kurulumun tamamlanması için birkaç dakika bekleyin. **Next (İleri)**'ye tıklayın.

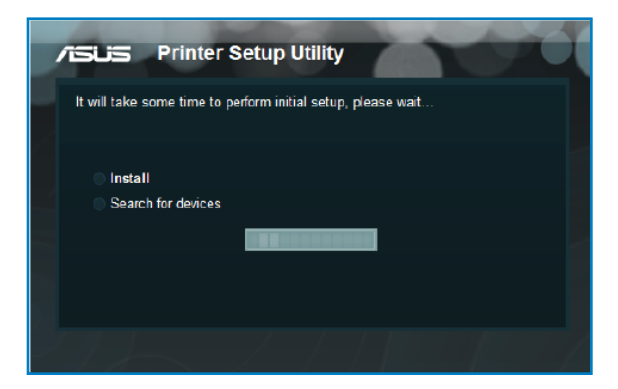

6. Kurulumu tamamlamak için **Finish (Bitti)**'ye tıklayın.

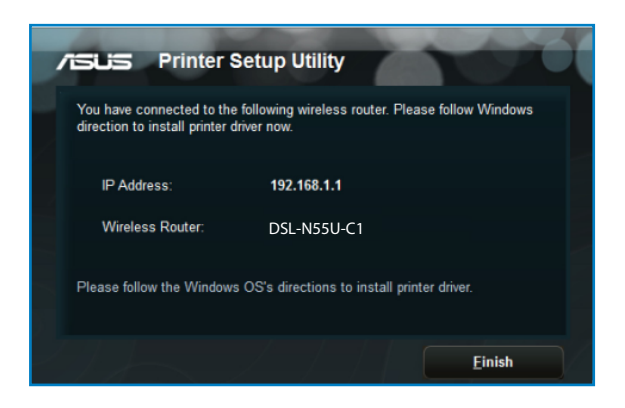

7. Windows® OS talimatlarını izleyerek yazıcı sürücüsünü kurun.

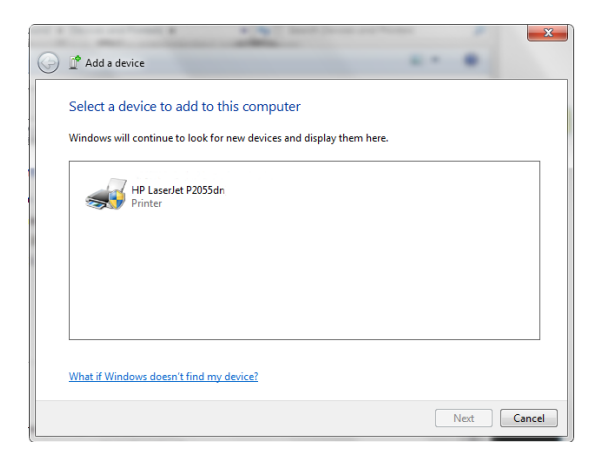

8. Yazıcının sürücü kurulumu tamamlandıktan sonra, ağ istemcileri artık yazıcıyı kullanabilir.

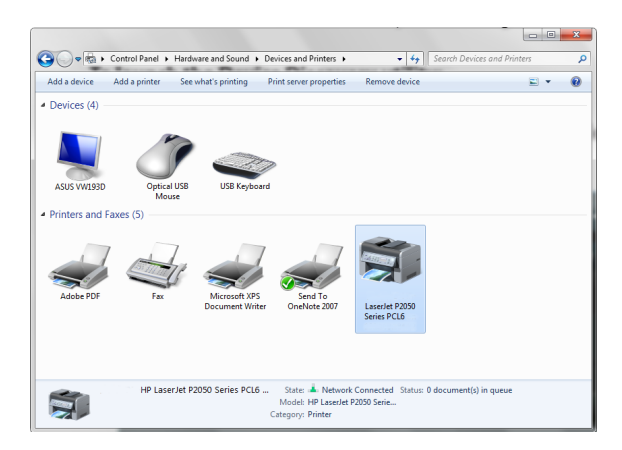

# **4 Programların kullanımı**

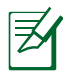

- Verilen destek CD'sinden kablosuz yönlendirici programlarını kurun.
- Eğer Autorun engellenmişsedestek CD'sinden kök dizinindeki **setup.exe**'yi çalıştırın.

## **Device Discovery**

Device Discovery, bir ASUS kablosuz yönlendiriciyi bulan ve aygıtı yapılandırmanızı sağlayan bir ASUS WLAN yardımcı programıdır.

#### **Device Discovery yardımcı programını başlatmak için:**

• Bilgisayarınızın masaüstünden **Start (Başlat)** > **All Programs (Tüm Programlar)** > **ASUS Utility (ASUS Yardımcı Programı)**  > **DSL-N55U-C1 Wireless Router (DSL-N55U-C1 Kablosuz Yönlendirici)** > **Device Discovery** öğelerini tıklatın.

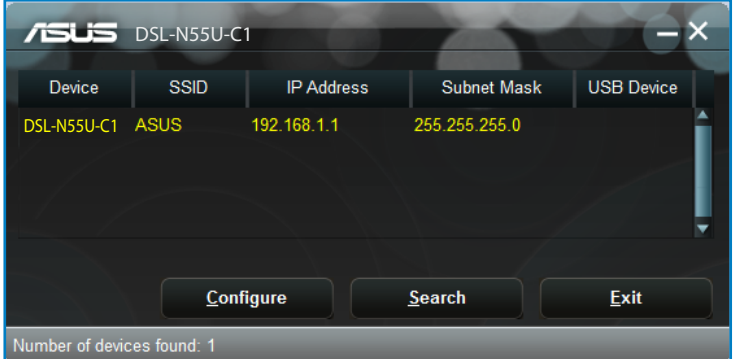

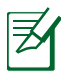

Yönlendiricinin Erişim Noktası modunu ayarlarken, yönlendiricinin IP adresini almak için Aygıt Kurtarma'yı kullanmanız gereklidir.

## **Firmware Restoration**

Firmware Restoration, ürün yazılımı yükseltme işleminde başarısız olan bir ASUS Kablosuz Yönlendiricide kullanılır. Belirttiğiniz ürün yazılımını karşıya tükler. İşlem yaklaşık üç veya dört dakika sürer.

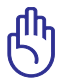

Bellenim Onarımı programını kullanmadan önce kurtarma modunu başlatın.

#### **Kurtarma modunu başlatmak ve Bellenim Onarımı programını kullanmak için:**

- 1. Kablosuz yönlendirici fişini güç kaynağından çıkarın.
- 2. Arka paneldeki Sıfırla düğmesine basılı tutun ve aynı anda kablosuz yönlendiriciyi güç kaynağına yeniden takın. Ön paneldeki Güç LED'i yavaşça yanıp söndüğünde Sıfırla düğmesini bırakın, bu, kablosuz yönlendiricinin kurtarma modunda olduğunu gösterir.
- 3. TCP/IP ayarlarınızı oluşturmak için aşağıdakileri kullanın:

**IP adresi:** 192.168.1.x

**Alt ağ maskesi:** 255.255.255.0

4. Bilgisayarınızın masaüstünden **Start (Başlat) > All Programs (Tüm Programlar) > ASUS Utility (ASUS Yardımcı Programı) > DSL-N55U-C1 Wireless Router (DSL-N55U-C1 Kablosuz Yönlendirici) > Firmware Restoration** öğelerini tıklatın..

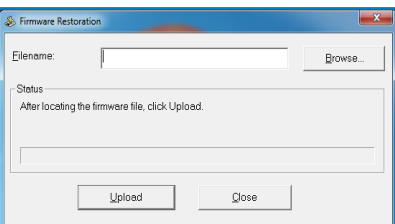

5. Bir bellenim dosyası belirleyin, ardından **Upload (Yükle)**'ye tıklayın.

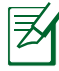

Bu bir aygıt yazılımı yükseltme programı değildir ve çalışan bir ASUS Kablosuz Yönlendiricisinde kullanılamaz. Normal aygıt yazılımı yükseltmeleri web arayüzünden yapılmalıdır **Bölüm 3'e bakın:** Ayrıntılı bilgi için **Configuring via the web GUI (Web GUI ile yapılandırma)** kısmına bakın.

# **5 Sorun giderme**

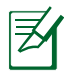

Bu bölümde bahsedilmeyen sorunlar ile karşılaşırsanız, ASUS Teknik Desteği ile temasa geçiniz.

## **Sorun giderme**

## **Yönlendiriciyi yapılandırmak için web GUI'ye erişemiyorum.**

- Web tarayıcınızda çerezleri (cookies) silin. Bunu yapmak için bu adımları takip edebilirsiniz:
	- 1. Bir web tarayıcısı açın, sonra **Tools (Araçlar)** > **Internet Options (Internet Seçenekleri)...** öğelerini tıklatın
	- 2. Genel sekmede, Gözatma geçmişi altında **Delete (Sil)** üzerine tıklayın.
	- 3. **Temporary Internet Files (Geçici İnternet Dosyaları)** ve **Cookies (Çerezler)** üzerine tıklayın. **Delete (Sil)**'e tıklayın.

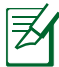

Çerezleri ve dosyaları silmek için olan komutlar web tarayıcısına göre değişmektedir.

• Proxy sunucusu ayarlarını engelleyin, çevirmeli bağlantıyı iptal edin ve TCP/IP ayarlarını ayarlayarak IP adreslerini otomatik olarak alın. Daha fazla ayrıntı için, bu kullanma kılavuzundaki **Devam etmeden önce** bölümüne bakınız.

## **İstemci, yönlendiriciyle kablosuz bağlantı kuramıyor.**

#### **Kapsama Alanı Dışında:**

- Yönlendiriciyi kablosuz istemcinin yakınına koyun.
- Kanal ayarlarını değiştirmeye çalışın.

### **Kimlik Doğrulama:**

- Yönlendiriciye bağlanmak için kablolu bağlantıyı kullanın.
- Kablosuz güvenlik ayarlarını denetleyin.
- Arka paneldeki Restore (Geri Yükle) düğmesine beş saniyeden uzun bir süre basın.

#### **Yönlendirici bulunamıyor:**

- Arka paneldeki Restore (Geri Yükle) düğmesine beş saniyeden uzun bir süre basın.
- Kablosuz bağdaştırıcı ayarlarını (ör. SSID ve şifreleme ayarları) kontrol edin

### **LAN bağdaştırıcısıyla Internete erişilemiyor**

- Yönlendiriciyi kablosuz istemciye daha yakın bir noktaya taşıyın.
- Kablosuz bağdaştırıcının doğru kablosuz yönlendiriciye bağlanıp bağlanmadığını denetleyin.
- Kullanılan kablosuz bağlantı kanalının ülkenizdeki/bölgenizdeki mevcut kanallarla uyumlu olup olmadığını denetleyin.
- Şifreleme ayarlarını denetleyin.
- ADSL veya Kablo bağlantısının doğru olup olmadığını denetleyin.
- Başka bir Ethernet kablosu kullanarak tekrar deneyin.

### **Internete erişilemiyor**

- ADSL modem ve kablosuz yönlendiricideki durum göstergelerini denetleyin.
- Kablosuz yönlendiricideki WAN LED'inin yanıp yanmadığını denetleyin. LED yanmıyorsa, kabloyu değiştirip tekrar deneyin.

#### **DSL Modem "Link" ışığı yanıyorsa (yanıp sönmemeli), bu Internet Erişiminin mümkün olduğunu gösterir.**

- Bilgisayarınızı yeniden başlatın.
- Kablosuz yönlendiricinin Hızlı Başlangıç Kılavuzuna başvurun ve ayarları tekrar yapılandırın.
- Kablosuz yönlendiricideki WAN LED'inin yanıp yanmadığını denetleyin.
- Kablosuz şifreleme ayarlarını denetleyin.
- Bilgisayarın IP adresini alıp alamadığını denetleyin (hem kablolu, hem kablosuz ağ üzerinden).
- Web tarayıcınızın yerel LAN'ı, aynı zamanda bir proxy sunucusunu kullanacak şekilde yapılandırılmadığından emin olun.

#### **DSL "LINK" ışığı sürekli yanıp sönüyorsa veya kapalı ise, Internet erişimi mümkün değildir; Yönlendirici ADSL ağı ile bağlantı kuramıyordur.**

- Tüm kablolarınızın doğru şekilde bağlandığından emin olun.
- ADSL veya kablo modemin güç kablosunu çıkarın, birkaç dakika bekleyin, sonra kabloyu tekrar takın.
- ADSL ışığı yanıp sönmeye devam ederse veya kapalı kalırsa, servis sağlayıcınıza başvurun.

#### **Ağ adı veya şifreleme anahtarları unutulmuş**

- Kablolu bağlantıyı yeniden oluşturmayı ve kablosuz şifrelemeyi tekrar yapılandırmayı deneyin.
- Kablosuz yönlendiricinin arka panelindeki Restore (Geri Yükle) düğmesine beş saniyeden uzun bir süre basın.

### **Sistemi varsayılan ayarlarına geri yükleme**

- Kablosuz yönlendiricinin arka panelindeki Restore (Geri Yükle) düğmesine beş saniyeden uzun bir süre basın.
- Bu kullanma kılavuzunun 4. Bölümündeki **Restoring/Saving/ Uploading settings (Ayarları Geri Yükleme/Kaydetme/ Karşıya Yükleme)** bölümüne bakın.

Aşağıdakiler, varsayılan fabrika ayarlarıdır:

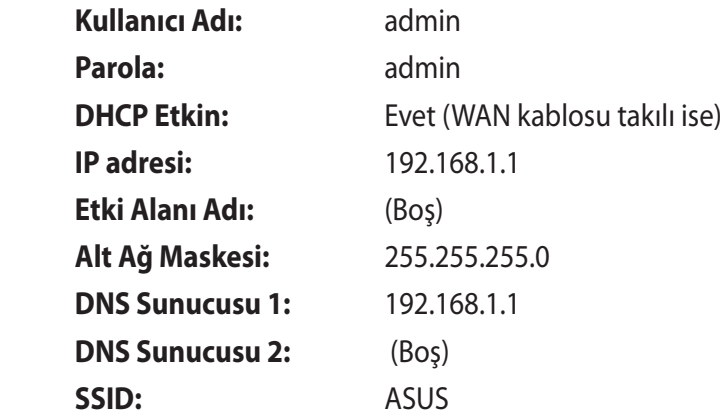

## **ASUS DDNS Hizmeti**

DSL-N55U-C1, ASUS DDNS hizmetini destekler. Servis merkezinde aygıtları değiştirirken, ASUS DDNS hizmetine kaydolduysanız ve orijinal etki alanı adını tutmak istiyorsanız, veri aktarımı yapılmalıdır. Daha fazla bilgi için yerel servis merkezinizi ziyaret edin.

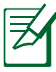

- Etki alanında bir aktivite yoksa örneğin yönlendiricinin yeniden yapılandırılması veya kayıtlı etki alanına erişim gibi – sistem 90 gün içinde kayıtlı bilgileri otomatik olarak siler.
- Aygıtınızı kullanırken herhangi bir sorun veya zorlukla karşılaşırsanız servis merkeziyle irtibata geçin.

## **Sık Sorulan Sorular (SSS'lar)**

#### **1. Kayıtlı bilgiler kaybolur veya başkaları tarafından kaydedilir mi?**

Kayıtlı bilgileri 90 gün içinde güncellemezseniz, sistem otomatik olarak kayıtlı bilgileri siler ve etki alanı başkaları tarafından kaydedilebilir.

#### **2. Altı ay önce satın aldığım yönlendirici için ASUS DDNS kaydını yapmadım. Hala kayıt yapabilir miyim?**

Evet, yönlendiriciniz için hala ASUS DDNS hizmeti kaydı yapabilirsiniz. DDNS hizmeti yönlendiricinize eklendiğinde, ASUS DDNS hizmetine istediğiniz zaman kaydolabilirsiniz. Kaydolmadan önce, ana bilgisayara adının kayıtlı olup olmadığını kontrol etmek için **Query (Sorgula)**'yı tıklatın. Değilse, sistem ana bilgisayar adını otomatik olarak kaydeder.

#### **3. Önceden bir etki alanı kaydı yaptım ve arkadaşım etki alanı adıma ulaşamadığını bildirinceye kadar sorunsuz çalışıyordu.**

Aşağıdakileri kontrol edin:

- 1. Internet düzgün çalışıyor.
- 2. DNS sunucusu düzgün çalışıyor.
- 3. Etki alanını yeni güncellediniz.

Hala etki alanınıza erişmede sorun varsa, servis merkezine başvurun.

#### **4. HTTP ve FTP sunucularıma ayrı ayrı erişmek için iki etki alanı kaydı yapabilir miyim?**

Hayır, yapamazsınız. Bir yönlendirici için yalnızca bir etki alanı kaydı yapabilirsiniz. Ağda güvenlik uygulaması için bağlantı noktası eşlemesini kullanın.

#### **5. Yönlendiriciyi yeniden başlattıktan sonra, MS DOS ve yönlendirici yapılandırma sayfasında neden farklı WAN IP'leri görüyorum?**

Bu normaldir. ISP DNS sunucusu ve ASUS DDNS arasındaki zaman aralığı MS DOS ve yönlendirici yapılandırma sayfasında farklı WAN IP'lerine neden olur. Farklı ISP'ler IP güncellemesi için farklı zaman aralığına sahip olabilir.

#### **6. ASUS DDNS hizmeti ücretsiz mi yoksa sadece bir deneme sürümü mü?**

ASUS DDNS hizmeti bazı ASUS yönlendiricilerine eklenmiş ücretsiz bir hizmettir. ASUS yönlendiricinizin ASUS DDNS hizmetini destekleyip desteklemediğini kontrol edin.

# **Ekler**

## **Uyarılar**

## **ASUS Recycling/Takeback Services**

ASUS recycling and takeback programs come from our commitment to the highest standards for protecting our environment. We believe in providing solutions for you to be able to responsibly recycle our products, batteries, other components, as well as the packaging materials. Please go to http://csr.asus. com/english/Takeback.htm for the detailed recycling information in different regions.

## **REACH**

Complying with the REACH (Registration, Evaluation, Authorisation, and Restriction of Chemicals) regulatory framework, we published the chemical substances in our products at ASUS REACH website at

#### **http://csr.asus.com/english/index.aspx**

## **Federal Communications Commission Statement**

This device complies with Part 15 of the FCC Rules. Operation is subject to the following two conditions:

- This device may not cause harmful interference.
- This device must accept any interference received, including interference that may cause undesired operation.

This equipment has been tested and found to comply with the limits for a class B digital device, pursuant to part 15 of the FCC Rules. These limits are designed to provide reasonable protection against harmful interference in a residential installation.

This equipment generates, uses and can radiate radio frequency energy and, if not installed and used in accordance with the instructions, may cause harmful interference to radio communications. However, there is no guarantee that interference will not occur in a particular installation. If this equipment does cause harmful interference to radio or television reception, which can be determined by turning the equipment off and on, the user is encouraged to try to correct the interference by one or more of the following measures:

- Reorient or relocate the receiving antenna.
- Increase the separation between the equipment and receiver.
- Connect the equipment into an outlet on a circuit different from that to which the receiver is connected.
- Consult the dealer or an experienced radio/TV technician for help.

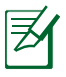

Any changes or modifications not expressly approved by the party responsible for compliance could void the user's authority to operate the equipment.

### **Prohibition of Co-location**

This device and its antenna(s) must not be co-located or operating in conjunction with any other antenna or transmitter

## **Safety Information**

To maintain compliance with FCC's RF exposure guidelines, this equipment should be installed and operated with minimum distance 20cm between the radiator and your body. Use on the supplied antenna.

## **Declaration of Conformity for R&TTE directive 1999/5/EC**

Essential requirements – Article 3 Protection requirements for health and safety – Article 3.1a Testing for electric safety according to EN 60950-1 has been conducted. These are considered relevant and sufficient. Protection requirements for electromagnetic compatibility – Article 3.1b Testing for electromagnetic compatibility according to EN 301 489-1 and EN 301 489-17 has been conducted. These are considered relevant and sufficient.

Effective use of the radio spectrum – Article 3.2

Testing for radio test suites according to EN 300 328- 2 has been conducted. These are considered relevant and sufficient.

### **CE Mark Warning**

This is a Class B product, in a domestic environment, this product may cause radio interference, in which case the user may be required to take adequate measures.

## **Canada, Industry Canada (IC) Notices**

This Class B digital apparatus complies with Canadian ICES-003

and RSS-210.

Operation is subject to the following two conditions: (1) this device may not cause interference, and (2) this device must accept any interference, including interference that may cause undesired operation of the device.

## **Radio Frequency (RF) Exposure Information**

The radiated output power of the ASUS Wireless Device is below the Industry Canada (IC) radio frequency exposure limits. The Dell Wireless Device should be used in such a manner such that the potential for human contact during normal operation is minimized.

This device has been evaluated for and shown compliant with the IC Specific Absorption Rate ("SAR") limits when installed in specific host products operated in portable exposure conditions (antennas are less than 20 centimeters of a person's body).

This device has been certified for use in Canada. Status of the listing in the Industry Canada's REL (Radio Equipment List) can be found at the following web address: http://www.ic.gc.ca/app/sitt/ reltel/srch/nwRdSrch.do?lang=eng

Additional Canadian information on RF exposure also can be found at the following web: http://www.ic.gc.ca/eic/site/smt-gst. nsf/eng/sf08792.html

## **Canada, avis d'Industry Canada (IC)**

Cet appareil numérique de classe B est conforme aux normes canadiennes ICES-003 et RSS-210.

Son fonctionnement est soumis aux deux conditions suivantes: (1) cet appareil ne doit pas causer d'interférence et (2) cet appareil doit accepter toute interférence, notamment les interférences qui peuvent a ecter son fonctionnement.

### **NCC** 警語

經型式認證合格之低功率射頻電機,非經許可,公司、商號或 使用者均不得擅自變更頻率、加大功率或變更原設計之特性及 功能。低功率射頻電機之使用不得影響飛航安全及干擾合法通 信;經發現有干擾現象時,應立即停用,並改善至無干擾時方 得繼續使用。前項合法通信,指依電信法規定作業之無線電通 信。低功率射頻電機須忍受合法通信或工業、科學及醫療用電 波輻射性電機設備之干擾。

#### Yetkili distribütör türkiye

#### **BOGAZICI BIL GISAYAR SAN. VE TIC. A.S.**

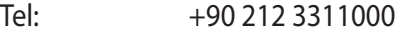

Adres: AYAZAGA MAH. KEMERRURGAZ CAD. NO.10 AYAZAGA/ISTANBUL

#### **CIZGI Elektronik San. Tic. Ltd. Sti.**

- Tel: +90 212 3567070
- Adres: CEMAL SURURI CD. HALIM MERIC IS MERKEZI No: 15/C D:5-6 34394 MECIDIYEKOY/ISTANBUL

#### **KOYUNCU ELEKTRONiK BiLGi iSLEM SiST. SAN. VE DIS TIC. A.S.**

Tel: +90 216 5288888

Adres: EMEK MAH.ORDU CAD. NO:18, SARIGAZi, SANCAKTEPE ISTANBUL

## **GNU General Public License**

#### **Licensing information**

This product includes copyrighted third-party software licensed under the terms of the GNU General Public License. Please see The GNU General Public License for the exact terms and conditions of this license. We include a copy of the GPL with every CD shipped with our product. All future firmware updates will also be accompanied with their respective source code. Please visit our web site for updated information. Note that we do not offer direct support for the distribution.

#### **GNU GENERAL PUBLIC LICENSE**

Version 2, June 1991

Copyright (C) 1989, 1991 Free Software Foundation, Inc. 59 Temple Place, Suite 330, Boston, MA 02111-1307 USA Everyone is permitted to copy and distribute verbatim copies of this license document, but changing it is not allowed.

#### **Preamble**

The licenses for most software are designed to take away your freedom to share and change it. By contrast, the GNU General Public License is intended to guarantee your freedom to share and change free software--to make sure the software is free for all its users. This General Public License applies to most of the Free Software Foundation's software and to any other program whose authors commit to using it. (Some other Free Software Foundation software is covered by the GNU Library General Public License instead.) You can apply it to your programs, too.

When we speak of free software, we are referring to freedom, not price. Our General Public Licenses are designed to make sure that you have the freedom to distribute copies of free software (and charge for this service if you wish), that you receive source code or can get it if you want it, that you can change the software or use

pieces of it in new free programs; and that you know you can do these things.

To protect your rights, we need to make restrictions that forbid anyone to deny you these rights or to ask you to surrender the rights. These restrictions translate to certain responsibilities for you if you distribute copies of the software, or if you modify it.

For example, if you distribute copies of such a program, whether gratis or for a fee, you must give the recipients all the rights that you have. You must make sure that they, too, receive or can get the source code. And you must show them these terms so they know their rights.We protect your rights with two steps: (1) copyright the software, and (2) offer you this license which gives you legal permission to copy, distribute and/or modify the software.

Also, for each author's protection and ours, we want to make certain that everyone understands that there is no warranty for this free software. If the software is modified by someone else and passed on, we want its recipients to know that what they have is not the original, so that any problems introduced by others will not reflect on the original authors' reputations.

Finally, any free program is threatened constantly by software patents. We wish to avoid the danger that redistributors of a free program will individually obtain patent licenses, in effect making the program proprietary. To prevent this, we have made it clear that any patent must be licensed for everyone's free use or not licensed at all.

The precise terms and conditions for copying, distribution and modification follow.

#### **Terms & conditions for copying, distribution, & modification**

0. This License applies to any program or other work which contains a notice placed by the copyright holder saying it may be distributed under the terms of this General Public License. The "Program", below, refers to any such program or work, and a "work based on the Program" means either the Program or any derivative work under copyright law: that is to say, a work containing the Program or a portion of it, either verbatim or with modifications and/or translated into another language. (Hereinafter, translation is included without limitation in the term "modification".) Each licensee is addressed as "you".

Activities other than copying, distribution and modification are not covered by this License; they are outside its scope. The act of running the Program is not restricted, and the output from the Program is covered only if its contents constitute a work based on the Program (independent of having been made by running the Program). Whether that is true depends on what the Program does.

1. You may copy and distribute verbatim copies of the Program's source code as you receive it, in any medium, provided that you conspicuously and appropriately publish on each copy an appropriate copyright notice and disclaimer of warranty; keep intact all the notices that refer to this License and to the absence of any warranty; and give any other recipients of the Program a copy of this License along with the Program.

You may charge a fee for the physical act of transferring a copy, and you may at your option offer warranty protection in exchange for a fee.

- 2. You may modify your copy or copies of the Program or any portion of it, thus forming a work based on the Program, and copy and distribute such modifications or work under the terms of Section 1 above, provided that you also meet all of these conditions:
	- a) You must cause the modified files to carry prominent

notices stating that you changed the files and the date of any change.

b) You must cause any work that you distribute or publish, that in whole or in said contains or is derived from the part contains or is derived from the Program or any part thereof, to be licensed as a whole at no charge to all third parties under the terms of this License.

c) If the modified program normally reads commands interactively when run, you must cause it, when started running for such interactive use in the most ordinary way, to print or display an announcement including an appropriate copyright notice and a notice that there is no warranty (or else, saying that you provide a warranty) and that users may redistribute the program under these conditions, and telling the user how to view a copy of this License. (Exception: if the Program itself is interactive but does not normally print such an announcement, your work based on the Program is not required to print an announcement.)

These requirements apply to the modified work as a whole. If identifiable sections of that work are not derived from the Program, and can be reasonably considered independent and separate works in themselves, then this License, and its terms, do not apply to those sections when you distribute them as separate works. But when you distribute the same sections as part of a whole which is a work based on the Program, the distribution of the whole must be on the terms of this License, whose permissions for other licensees extend to the entire whole, and thus to each and every part regardless of who wrote it.

Thus, it is not the intent of this section to claim rights or contest your rights to work written entirely by you; rather, the intent is to exercise the right to control the distribution of derivative or collective works based on the Program.

In addition, mere aggregation of another work not based on the Program with the Program (or with a work based on the Program) on a volume of a storage or distribution medium does not bring the other work under the scope of this License. 3. You may copy and distribute the Program (or a work based on it, under Section 2) in object code or executable form under the terms of Sections 1 and 2 above provided that you also do one of the following:

a) Accompany it with the complete corresponding machinereadable source code, which must be distributed under the terms of Sections 1 and 2 above on a medium customarily used for software interchange; or,

b) Accompany it with a written offer, valid for at least three years, to give any third party, for a charge no more than your cost of physically performing source distribution, a complete machine-readable copy of the corresponding source code, to be distributed under the terms of Sections 1 and 2 above on a medium customarily used for software interchange; or,

c) Accompany it with the information you received as to the offer to distribute corresponding source code. (This alternative is allowed only for noncommercial distribution and only if you received the program in object code or executable form with such an offer, in accord with Subsection b above.)

The source code for a work means the preferred form of the work for making modifications to it. For an executable work, complete source code means all the source code for all modules it contains, plus any associated interface definition files, plus the scripts used to control compilation and installation of the executable. However, as a special exception, the source code distributed need not include anything that is normally distributed (in either source or binary form) with the major components (compiler, kernel, and so on) of the operating system on which the executable runs, unless that component itself accompanies the executable.

If distribution of executable or object code is made by offering access to copy from a designated place, then offering equivalent access to copy the source code from the same place counts as distribution of the source code, even though third parties are not compelled to copy the source along with the object code.

- 4. You may not copy, modify, sublicense, or distribute the Program except as expressly provided under this License. Any attempt otherwise to copy, modify, sublicense or distribute the Program is void, and will automatically terminate your rights under this License. However, parties who have received copies, or rights, from you under this License will not have their licenses terminated so long as such parties remain in full compliance.
- 5. You are not required to accept this License, since you have not signed it. However, nothing else grants you permission to modify or distribute the Program or its derivative works. These actions are prohibited by law if you do not accept this License. Therefore, by modifying or distributing the Program (or any work based on the Program), you indicate your acceptance of this License to do so, and all its terms and conditions for copying, distributing or modifying the Program or works based on it.
- 6. Each time you redistribute the Program (or any work based on the Program), the recipient automatically receives a license from the original licensor to copy, distribute or modify the Program subject to these terms and conditions. You may not impose any further restrictions on the recipients' exercise of the rights granted herein. You are not responsible for enforcing compliance by third parties to this License.
- 7. If, as a consequence of a court judgment or allegation of patent infringement or for any other reason (not limited to patent issues), conditions are imposed on you (whether by court order, agreement or otherwise) that contradict the conditions of this License, they do not excuse you from the conditions of this License. If you cannot distribute so as to satisfy simultaneously your obligations under this License and any other pertinent obligations, then as a consequence you may not distribute the Program at all. For example, if a patent license would not permit royalty-free redistribution of the Program by all those who receive copies directly or indirectly through you, then the

only way you could satisfy both it and this License would be to refrain entirely from distribution of the Program.

If any portion of this section is held invalid or unenforceable under any particular circumstance, the balance of the section is intended to apply and the section as a whole is intended to apply in other circumstances.

It is not the purpose of this section to induce you to infringe any patents or other property right claims or to contest validity of any such claims; this section has the sole purpose of protecting the integrity of the free software distribution system, which is implemented by public license practices. Many people have made generous contributions to the wide range of software distributed through that system in reliance on consistent application of that system; it is up to the author/ donor to decide if he or she is willing to distribute software through any other system and a licensee cannot impose that choice.

This section is intended to make thoroughly clear what is believed to be a consequence of the rest of this License.

- 8. If the distribution and/or use of the Program is restricted in certain countries either by patents or by copyrighted interfaces, the original copyright holder who places the Program under this License may add an explicit geographical distribution limitation excluding those countries, so that distribution is permitted only in or among countries not thus excluded. In such case, this License incorporates the limitation as if written in the body of this License.
- 9. The Free Software Foundation may publish revised and/or new versions of the General Public License from time to time. Such new versions will be similar in spirit to the present version, but may differ in detail to address new problems or concerns.

Each version is given a distinguishing version number. If the Program specifies a version number of this License which applies to it and "any later version", you have the option of

following the terms and conditions either of that version or of any later version published by the Free Software Foundation. If the Program does not specify a version number of this License, you may choose any version ever published by the Free Software Foundation.

10. If you wish to incorporate parts of the Program into other free programs whose distribution conditions are different, write to the author to ask for permission.

For software which is copyrighted by the Free Software Foundation, write to the Free Software Foundation; we sometimes make exceptions for this. Our decision will be guided by the two goals of preserving the free status of all derivatives of our free software and of promoting the sharing and reuse of software generally.

#### **NO WARRANTY**

11 BECAUSE THE PROGRAM IS LICENSED FREE OF CHARGE, THERE IS NO WARRANTY FOR THE PROGRAM, TO THE EXTENT PERMITTED BY APPLICABLE LAW. EXCEPT WHEN OTHERWISE STATED IN WRITING THE COPYRIGHT HOLDERS AND/OR OTHER PARTIES PROVIDE THE PROGRAM "AS IS" WITHOUT WARRANTY OF ANY KIND, EITHER EXPRESSED OR IMPLIED, INCLUDING, BUT NOT LIMITED TO, THE IMPLIED WARRANTIES OF MERCHANTABILITY AND FITNESS FOR A PARTICULAR PURPOSE. THE ENTIRE RISK AS TO THE QUALITY AND PERFORMANCE OF THE PROGRAM IS WITH YOU. SHOULD THE PROGRAM PROVE DEFECTIVE, YOU ASSUME THE COST OF ALL NECESSARY SERVICING, REPAIR OR CORRECTION.

12 IN NO EVENT UNLESS REQUIRED BY APPLICABLE LAW OR AGREED TO IN WRITING WILL ANY COPYRIGHT HOLDER, OR ANY OTHER PARTY WHO MAY MODIFY AND/OR REDISTRIBUTE THE PROGRAM AS PERMITTED ABOVE, BE LIABLE TO YOU FOR DAMAGES, INCLUDING ANY GENERAL, SPECIAL, INCIDENTAL OR CONSEQUENTIAL DAMAGES ARISING OUT OF THE USE OR INABILITY TO USE THE PROGRAM (INCLUDING BUT NOT LIMITED TO LOSS OF DATA OR DATA BEING RENDERED INACCURATE OR LOSSES SUSTAINED BY YOU OR THIRD PARTIES OR A FAILURE OF THE PROGRAM TO OPERATE WITH ANY OTHER PROGRAMS), EVEN IF SUCH HOLDER OR OTHER PARTY HAS BEEN ADVISED OF THE POSSIBILITY OF SUCH DAMAGES.

END OF TERMS AND CONDITIONS

## **Ağ Küresel Yardım Hattı Bilgisi**

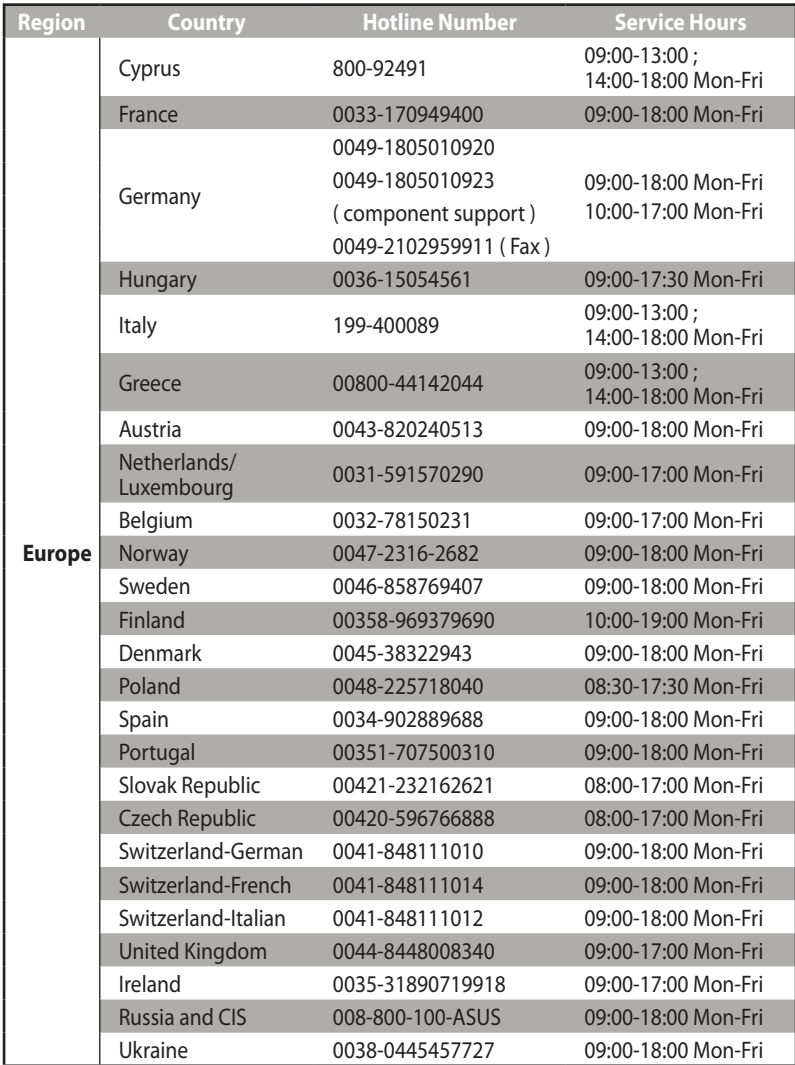

## **Ağ Küresel Yardım Hattı Bilgisi**

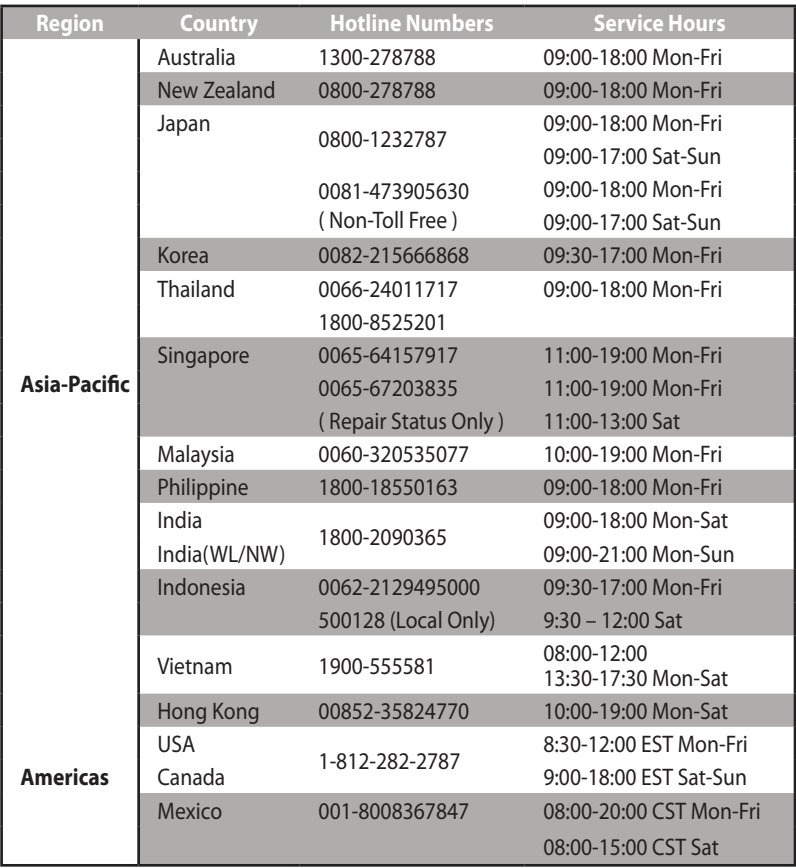

## **Ağ Küresel Yardım Hattı Bilgisi**

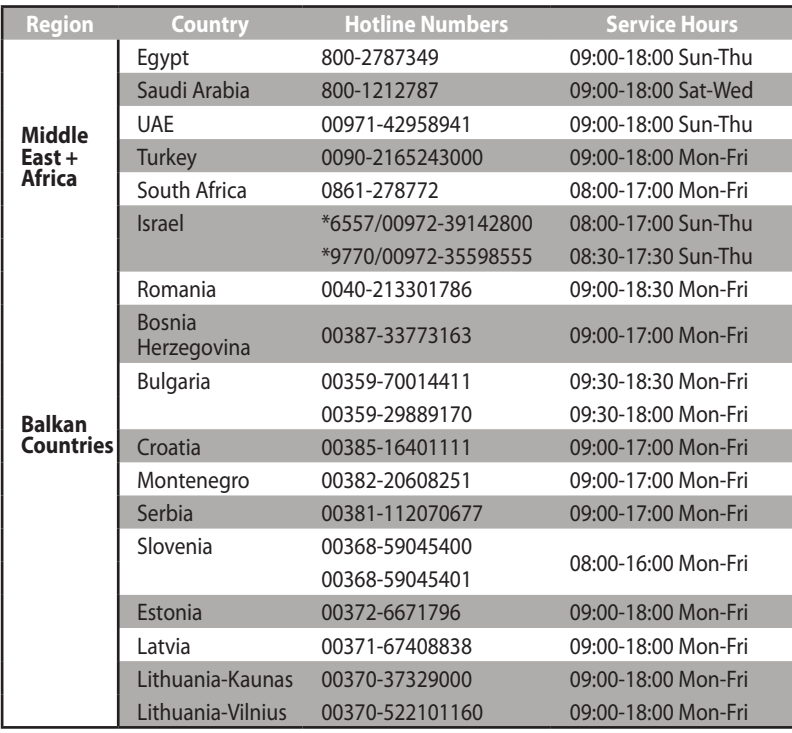

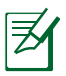

Ayrıntılı bilgi için ASUS destek sitesini ziyaret edin: **http://support.asus.com**

EEE Yonetmeligine Uygundur

Manufacturer: ASUSTeK COMPUTER INC. Address, City: No. 15, LI-TE RD., PEITOU, TAIPEI, 112, TAIWAN Country/ Region: TAIWAN Manufacturer Tel: 886-2-2894-3447

Authorized Distributor: Çizgi Elektronik San. ve Tic. Ltd. Şti. Address, City : Cemal Sururi Cd. Halim Meriç İş Merkezi No:15/C D:5-6 34394 Mecidiyeköy - İstanbul PHONE/FAX : (212) 356 70 70 / (212) 356 70 69

Authorized Distributor: Boğaziçi Bilgisayar Ticaret ve Sanayi AŞ. Address, City: Ayazağa Mah. Kemerburgaz Cad. No:10 Şişli / İstanbul PHONE/FAX : (0212) 331 10 00/ (0212) 331 10 10

Authorized Distributor: Koyuncu Elektronik Bilgi İşlem Sist. San. ve Dış Tic. A.Ş. Address, City: Emek Mah. Ordu cad. No:18, Sarıgazi, Sancaktepe Istanbul PHONE/FAX : +90 216 528 88 88

## **İrtibat Bilgileri**

# **ASUSTeK COMPUTER INC. (Asya Pasifik)**

15 Li-Te Road, Peitou, Taipei, Taiwan 11259 Web sitesi www.asus.com.tw

#### **Teknik Destek**

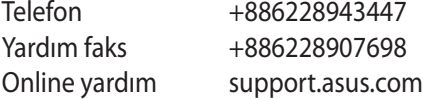

#### **ASUS COMPUTER INTERNATIONAL (Amerika)**

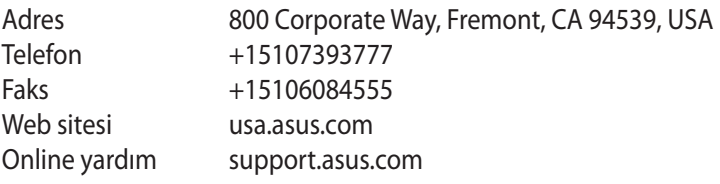

#### **ASUS COMPUTER GmbH (Almanya ve Avusturya)**

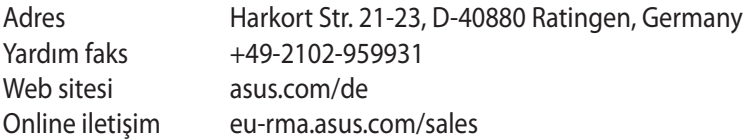

#### **Teknik Destek**

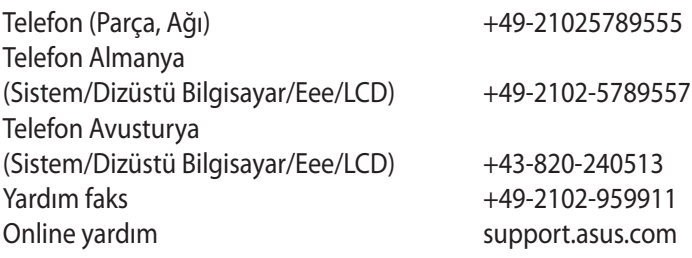

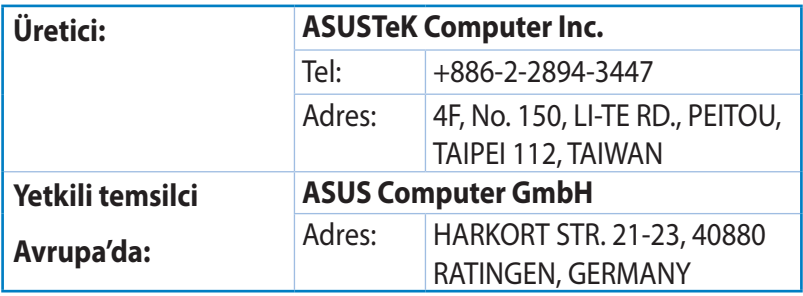

AEEE Yönetmeliğine Uygundur.

## **Diğer Önemli Bilgiler**

- 1. Lütfen taşıma esnasında ıslatmayınız, ıslak ve nemli alanlarda bulundurmayınız, ürünü ters çevirmeyiniz ve dikkatlice taşıyınız.
- 2. Lütfen Masaüstü Bilgisayarınızı nemli bezle silerken elektrik fişini çekiniz ve temizlik için kimyasal deterjan kullanmayınız.
- 3. Masaüstü Bilgisayarlar periyodik bakım gerektirmez.<br>4. Kullanıcılar ürünün montai ve bağlantılarını kendileri
- Kullanıcılar ürünün montaj ve bağlantılarını kendileri yapabilir.
- 5. Bakanlıkça tespit ve ilan edilen kullanım ömrü 7(yedi) yıldır.<br>6. ASUS iletisim bilgileri
- ASUS iletisim bilgileri

ASUS Bilgisayar Sistemleri Tic. Ltd. Şti. (Türkiye)

ASUS Teknik Destek Merkezi - İSTANBUL Telefon: +90 216 524 30 00 Faks: +90 216 481 83 80 E-Posta: destek@asus.com Adres: Alemdağ Caddesi. Masaldan İş Merkezi. No: 60 C Blok D1 Kısıklı Çamlıca Üsküdar İstanbul

ASUS Teknik Destek Merkezi - ANKARA Telefon: +90 312 473 1280 Faks: +90 312 473 1281 E-Posta: destek@asus.com Adres: Cevizlidere Mahallesi Cevizlidere Caddesi No:61/A Çankaya Ankara

7. Üretici ve ithalatçı bilgileri:

URETICI: ASUSTek COMPUTER INC. NO. 15, LI-TE RD., PEITOU, TAIPEI 112, TAIWAN 886-2-2894-3447

ITHALATCI: KOYUNCU ELEKTRONIK BILGI ISLEM SISTEMLERI SANAYI VE DIS TICARET ANONIM SIRKETI EMEK MAH. ORDU CAD. NO:18, SARIGAZI, SANCAKTEPE ISTANBUL, 34785, **TURKEY** +90 216 528 8888

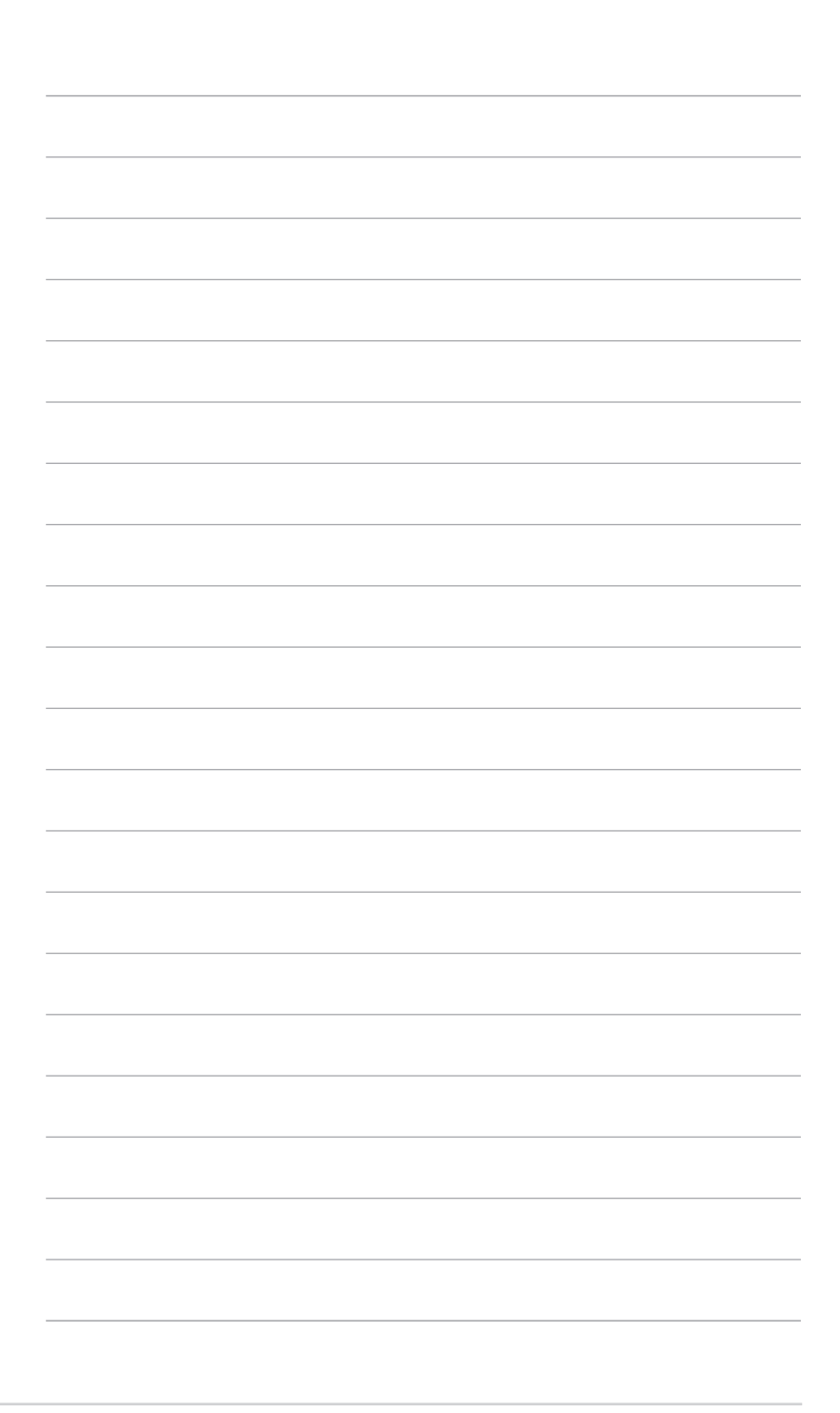